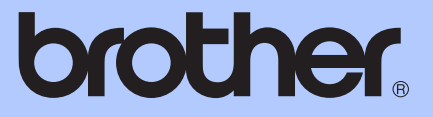

# MANUAL AVANSAT DE UTILIZARE

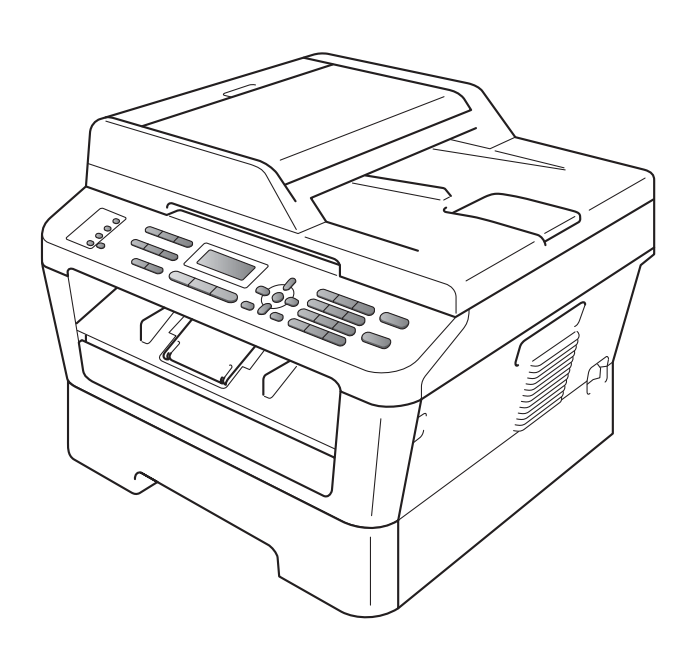

## MFC-7360N MFC-7460DN MFC-7860DW

Nu toate modelele sunt disponibile în toate ţările.

Versiunea 0

## **Ghidurile utilizatorului şi unde le găsesc?**

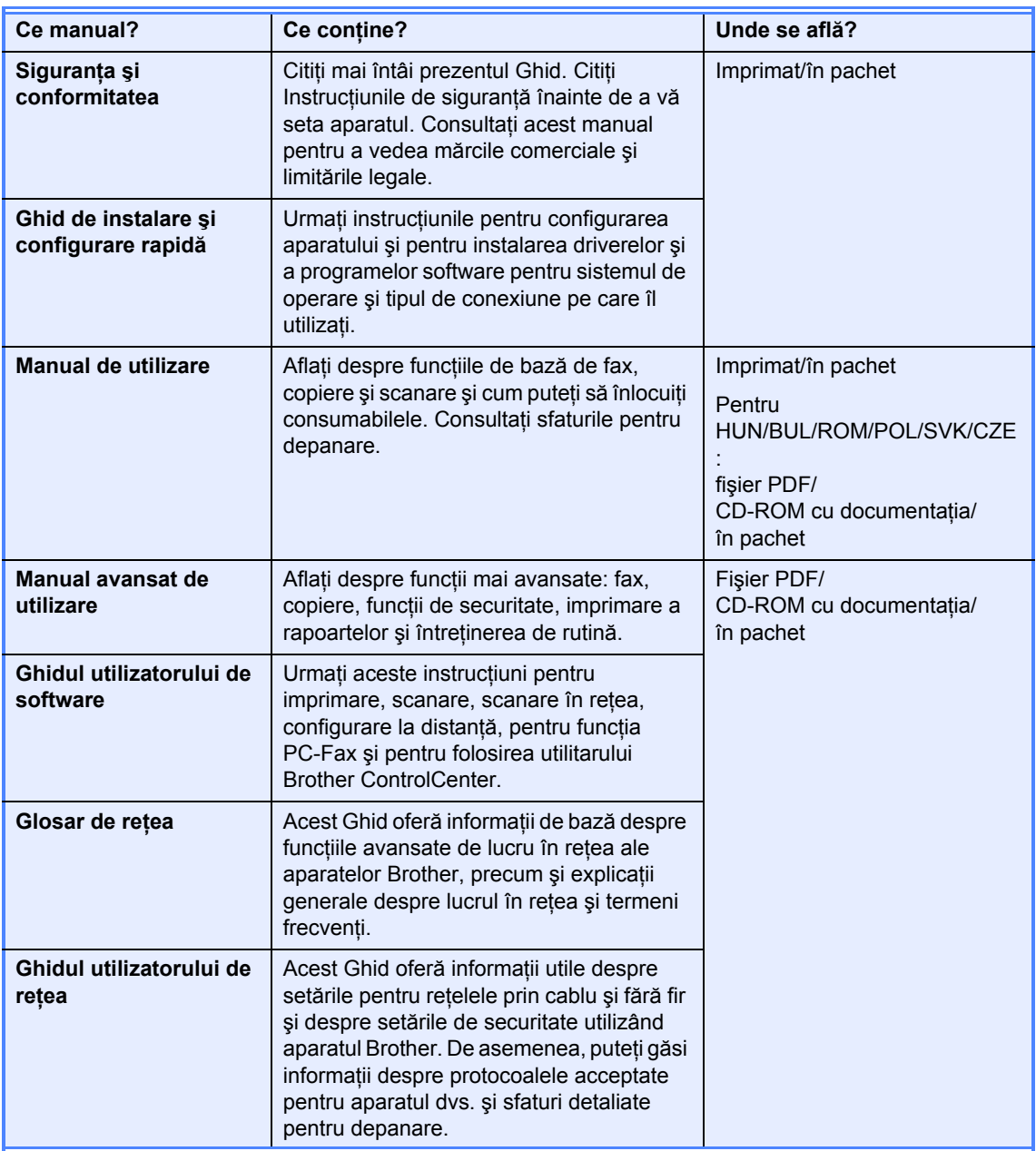

## **Cuprins**

 $\mathbf 1$ 

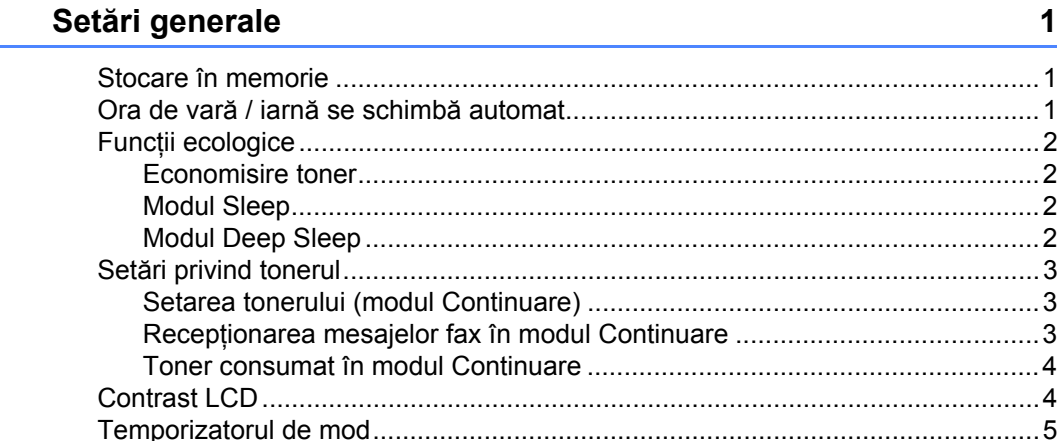

#### $2<sup>1</sup>$ Funcțiile de securitate

Securitate ................................. 

#### $\mathbf{3}$ Trimiterea unui fax

6

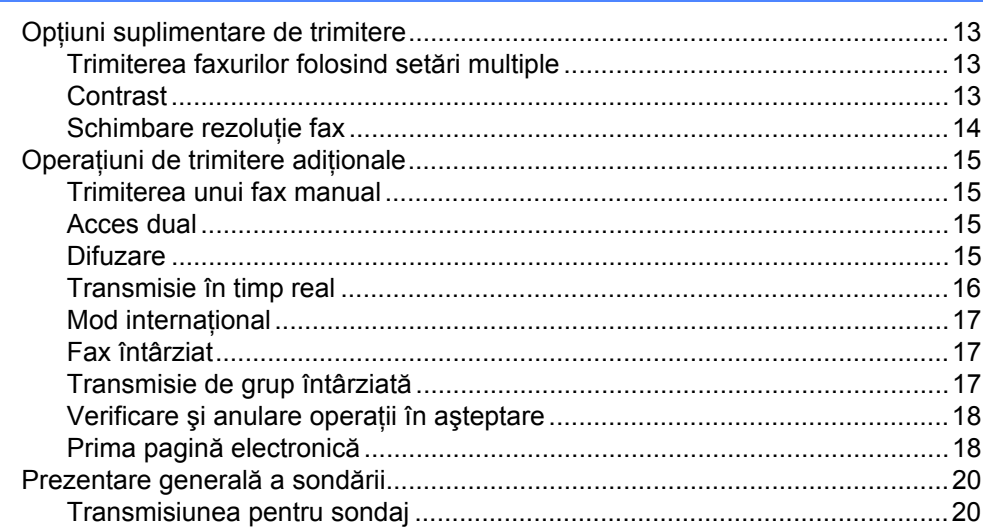

### **[4 Primirea unui fax 22](#page-27-0)**

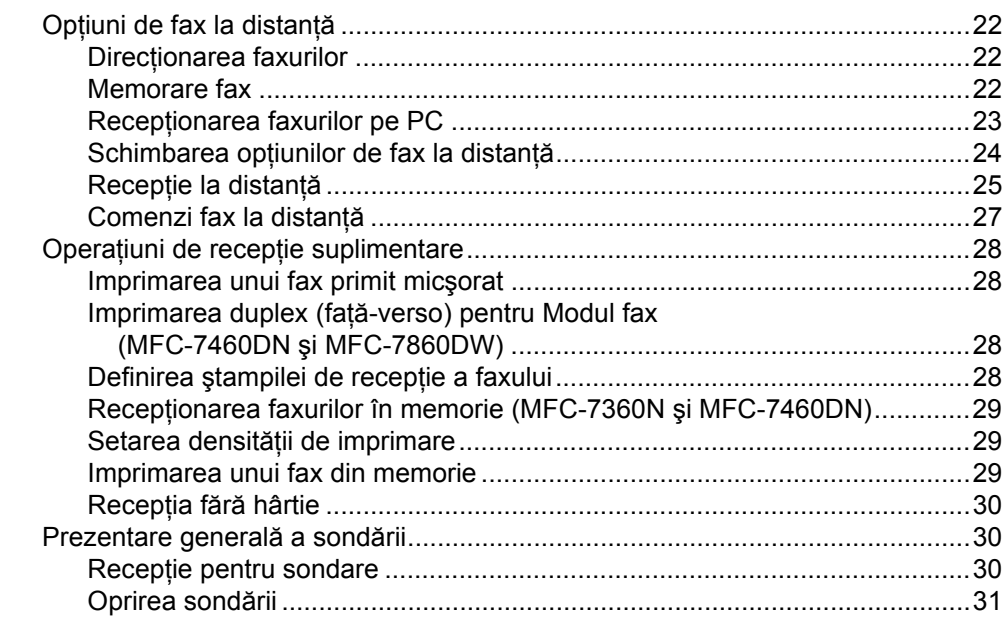

### **5 Formarea ş[i memorarea numerelor 32](#page-37-0)**

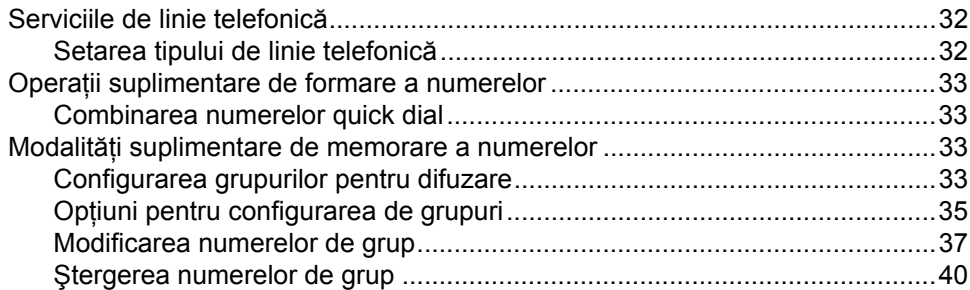

### **[6 Imprimarea rapoartelor 41](#page-46-0)**

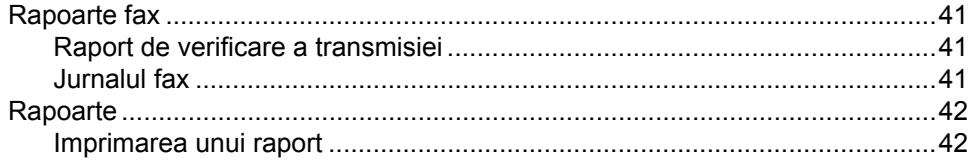

### **[7 Efectuarea copiilor 43](#page-48-0)**

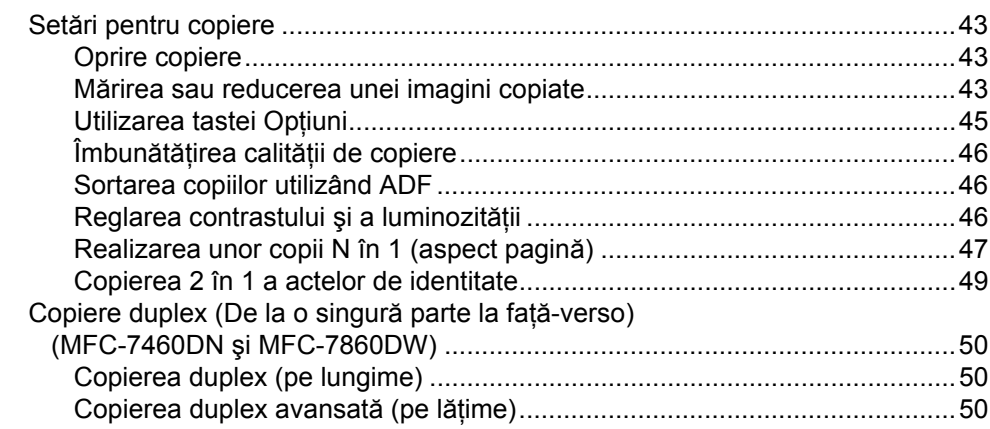

### **A Întreţ[inerea periodic](#page-56-0)ă 51**

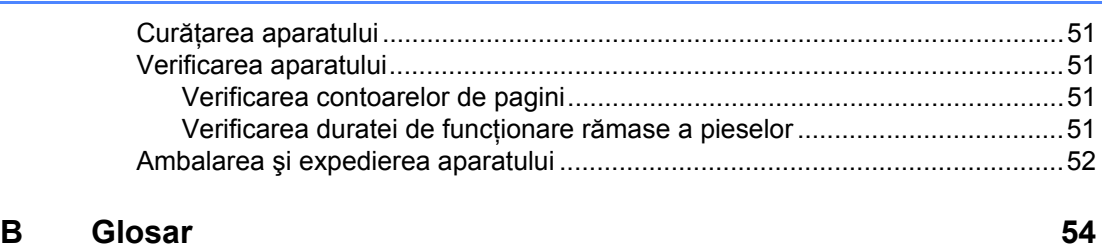

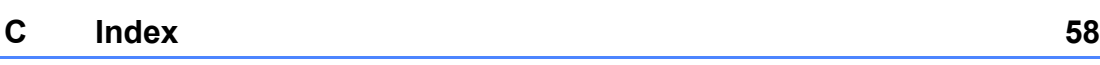

**v**

## <span id="page-6-0"></span>**Setări generale <sup>1</sup>**

Setările dumneavoastră de meniu sunt stocate permanent, şi în cazul unei căderi de tensiune, *nu* vor fi pierdute. Setările temporare (de exemplu Contrast, Mod Străinătate) *vor fi* pierdute.

#### (Pentru MFC-7860DW)

În timpul unei întreruperi a energiei electrice, aparatul va reţine data şi ora şi activităţile programate în temporizatorul de fax (fx. Fax întârziat) timp de aproximativ 60 de ore. Alte activităţi de fax din memoria aparatului nu se vor pierde.

(Pentru MFC-7360N şi MFC-7460DN) În timpul întreruperii energiei electrice, aparatul va reţine data şi ora timp de aproximativ 2 ore. Activitățile de fax din memoria aparatului se vor pierde.

## <span id="page-6-1"></span>**<sup>1</sup> Stocare în memorie <sup>1</sup> Ora de vară / iarnă se schimbă automat <sup>1</sup>**

<span id="page-6-2"></span>Puteti seta aparatul să schimbe automat ora de vară / iarnă. Aceasta va fi setată cu o oră înainte primăvara şi înapoi cu o oră toamna.

- a Apăsaţi **Menu (Meniu)**, **0**, **2**, **2**.
- Apăsați ▲ sau V pentru a alege Pornit sau Oprit. Apăsaţi **OK**.

c Apăsaţi **Stop/Exit (Stop/Ieşire)**.

## <span id="page-7-0"></span>**Funcţii ecologice <sup>1</sup>**

### <span id="page-7-1"></span>**Economisire toner <sup>1</sup>**

Puteti economisi tonerul folosind această functie. Când selectati functia de economisire a tonerului la Pornit, documentele imprimate vor fi mai deschise. Setarea implicită este Oprit.

a Apăsaţi **Menu (Meniu)**, **1**, **4**, **1**.

- Apăsați **A sau V pentru a alege** Pornit sau Oprit. Apăsaţi **OK**.
- 

c Apăsaţi **Stop/Exit (Stop/Ieşire)**.

### **Notă**

Nu recomandăm folosirea funcției de economisire a tonerului la imprimarea fotografiilor sau a imaginilor în scala de gri.

### <span id="page-7-2"></span>**Modul Sleep <sup>1</sup>**

Setarea Mod Sleep poate diminua consumul de energie. Când este în Modul Sleep (modul Funcționare economică), aparatul se comportă ca și cum ar fi oprit. Recepționarea unor date sau lansarea unei activități aduce aparatul din modul Sleep în modul Gata de operare.

Puteţi defini intervalul de timp în care aparatul trebuie să rămână inactiv înainte de a intra în modul de repaus. Când aparatul primeşte un fax, date de la computer sau când face o copie, temporizatorul va fi resetat. Setarea implicită este de 3 minute.

Când aparatul este în modul Sleep, pe ecranul LCD se va afişa Hibernare.

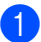

a Apăsaţi **Menu (Meniu)**, **1**, **4**, **2**.

- Introduceți intervalul de timp în care aparatul este inactiv înainte de a intra în modul de repaus. Apăsaţi **OK**.
- c Apăsaţi **Stop/Exit (Stop/Ieşire)**.

### <span id="page-7-3"></span>**Modul Deep Sleep**

Dacă este în modul Sleep şi nu primeşte nicio activitate pentru o anumită perioadă, aparatul va intra automat în modul Deep Sleep, iar pe ecranul LCD se va afişa Hibernare. Modul Deep Sleep consumă mai puțină energie decât modul Sleep. Aparatul va ieşi din acest mod şi va începe să se încălzească atunci când primeşte date de la computer sau când apăsaţi o tastă din panoul de control.

(Pentru MFC-7860DW) Dacă este activată o rețea fără fir, aparatul nu intră în modul Deep Sleep. Pentru a dezactiva reţeaua fără fir, consultaţi *Capitolul* 

*3* din *Ghidul utilizatorului de reţea*.

## <span id="page-8-0"></span>**Setări privind tonerul <sup>1</sup>**

### <span id="page-8-1"></span>**Setarea tonerului (modul Continuare) <sup>1</sup>**

Puteţi seta aparatul să continue imprimarea după ce pe ecranul LCD se afişează Înlocuire toner.

Aparatul va continua imprimarea până când pe ecranul LCD se afişează Toner

consumat.

Setarea implicită este Oprire.

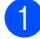

#### a Apăsaţi **Menu (Meniu)**, **1**, **8**.

Apăsați ▲ sau ▼ pentru a alege Continuare sau Oprire. Apăsaţi **OK**.

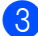

c Apăsaţi **Stop/Exit (Stop/Ieşire)**.

### **Notă**

- În cazul în care continuați imprimarea în modul Continuare, nu putem garanta calitatea imprimării.
- Când folositi modul Continuare, paginile imprimate pot apărea şterse.
- După înlocuirea cartuşului de toner, modul Continuare va reveni la setarea implicită (Oprire).

### <span id="page-8-2"></span>**Recepţionarea mesajelor fax în modul Continuare <sup>1</sup>**

Aparatul poate memora mesajele fax receptionate dacă alegeți modul Continuare când pe ecranul LCD apare înlocuire toner. Dacă mesajele fax recepționate sunt imprimate în modul Continuare, pe ecranul LCD va apărea întrebarea dacă este satisfăcătoare calitatea imprimării. În cazul în care calitatea este nesatisfăcătoare, selectaţi 2.Nu. Aparatul va păstra în memorie mesajele fax, astfel încât să le puteţi reimprima după ce înlocuiți cartușul de toner cu un cartuş nou. În cazul în care calitatea este satisfăcătoare, selectați 1. Da. Pe ecranul LCD va apărea întrebarea dacă doriți să ștergeți din memorie mesajele fax imprimate. Dacă doriți să nu le ștergeți, întrebarea va reapărea după ce înlocuiţi cartuşul de toner cu unul nou.

### **Notă**

- MFC-7360N şi MFC-7460DN pot păstra în memorie până la 400 de mesaje fax, iar MFC-7860DW poate păstra în memorie până la 500 de mesaje fax.
- (MFC-7360N şi MFC-7460DN) Dacă opriţi întrerupătorul de reţea, mesajele de fax din memorie se vor pierde.
- Aparatul va păstra mesajele fax memorate în modul Continuare chiar dacă modificati setarea Continuare la Oprire.
- Dacă instalaţi un nou cartuş de toner când pe ecranul LCD apare Toner consumat, aparatul vă va întreba dacă doriți să imprimaţi mesajele fax memorate. Selectați 1. Tipărire pentru a imprima mesajele fax memorate.

### <span id="page-9-0"></span>**Toner consumat în modul Continuare <sup>1</sup>**

Când pe ecranul LCD apare Toner consumat, aparatul nu va mai imprima. Dacă memoria este plină și doriți să recepționați în continuare faxuri, trebuie să instalaţi un nou cartuş de toner.

## <span id="page-9-1"></span>**Contrast LCD <sup>1</sup>**

Puteți schimba contrastul pentru a face afişajul LCD să apară mai luminos sau mai întunecat.

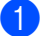

a Apăsaţi **Menu (Meniu)**, **1**, **5**.

 $\overline{2}$  Apăsați  $\blacktriangleright$  pentru a face afișajul LCD mai întunecat. Sau apăsați < pentru a face afişajul LCD să pară mai luminos. Apăsaţi **OK**.

c Apăsaţi **Stop/Exit (Stop/Ieşire)**.

## <span id="page-10-0"></span>**Temporizatorul de mod1**

Pe panoul de control al aparatului se află cele trei taste pentru mod: **FAX**, **SCAN (SCANARE)** şi **COPY (COPIERE)**.

Puteţi seta durata de timp pe care aparatul o necesită după ultima operaţiune de Copiere sau Scanare pentru a reveni la modul Fax. Dacă selectați Oprit, aparatul va rămâne în modul utilizat ultima dată.

Acest parametru defineşte şi ora la care aparatul va trece de la utilizator individual la modul public, atunci când se foloseşte Secure function lock (Blocare de securitate). (Consultaţi *[Comutarea utilizatorilor](#page-14-0)* [la pagina 9.](#page-14-0))

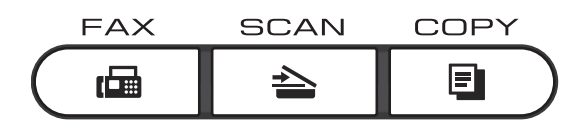

- a Apăsaţi **Menu (Meniu)**, **1**, **1**.
- **2** Apăsați **A sau V** pentru a selecta 0 Sec, 30 Sec., 1 Min, 2 Min., 5 Min. sau Oprit. Apăsaţi **OK**.
- c Apăsaţi **Stop/Exit (Stop/Ieşire)**.

## <span id="page-11-0"></span>**Funcţiile de securitate <sup>2</sup>**

## <span id="page-11-1"></span>**Securitate <sup>2</sup>**

Puteți seta mai multe niveluri de securitate pe aparat folosind TX Lock (pentru MFC-7360N şi MFC-7460DN) sau Secure Function Lock 2.0 (pentru MFC-7860DW) şi Blocarea setărilor. Nu veți putea programa în continuare Faxuri întârziate sau Activități de sondare. Totuşi, dacă există mesaje de Fax întârziat programate anterior, acestea vor fi trimise chiar dacă activaţi TX Lock sau Secure Function Lock 2.0, deci ele nu se vor pierde.

### <span id="page-11-2"></span>**TX Lock (MFC-7360N şi MFC-7460DN) <sup>2</sup>**

Cu TX Lock puteţi împiedica accesul neautorizat la aparat. Cât timp este activată funcția TX Lock, sunt disponibile următoarele operatii:

- Receptionare fax
- Directionare fax (dacă era deja activată functia de Directionare fax)
- Recepție la distanță (dacă era deja activată funcția de Memorare faxuri)
- $\blacksquare$  Receptie PC Fax (dacă era deja activată funcția de Receptie PC Fax) Cât timp este activă funcția TC Lock, următoarele operaţii NU sunt disponibile:
- Trimiterea de faxuri
- Copierea
- Imprimarea PC
- Scanarea

### **Notă**

- Pentru a imprima faxurile din memorie, dezactivati TX Lock.
- Dacă uitaţi parola TX Lock, contactaţi telefonic distribuitorul Brother din zona dumneavoastră.

### <span id="page-11-3"></span>**Setarea parolei**

### **Notă**

Dacă aţi setat deja parola, nu va trebui să o setaţi din nou.

a Apăsaţi **Menu (Meniu)**, **1**, **6**, **1**.

- Pentru a defini parola, introduceți un număr format din patru cifre, folosind cifre de la 0 la 9. Apăsaţi **OK**.
- **3** Dacă este prima dată când introduceți parola, pe ecranul LCD va apărea Verificare:.
- 4 Reintroduceți parola. Apăsaţi **OK**.
- e Apăsaţi **Stop/Exit (Stop/Ieşire)**.

**Schimbarea parolei TX Lock**

- a Apăsaţi **Menu (Meniu)**, **1**, **6**, **1**.
- Apăsați **A sau V pentru a alege** Seteaza Parola. Apăsaţi **OK**.
- **3** Introduceți parola înregistrată, formată din patru cifre. Apăsaţi **OK**.
- 4 Introduceți un număr format din patru cifre pentru noua parolă. Apăsaţi **OK**.

**b** Dacă pe ecranul LCD se afișează Verificare:, reintroduceți noua parolă. Apăsaţi **OK**.

f Apăsaţi **Stop/Exit (Stop/Ieşire)**.

### <span id="page-12-0"></span>**Secure Function Lock 2.0 (MFC-7860DW) <sup>2</sup>**

Secure Function Lock (Blocare de securitate) permite restrictionarea accesului public la anumite funcții ale aparatului:

- Fax Tx
- $\blacksquare$  Fax Rx
- Copiere
- Scanare
- Imprimare PC

De asemenea, această funcție previne schimbarea setărilor implicite ale aparatului de către utilizatori, limitând accesul la setările meniului.

Înainte de a utiliza funcțiile de securitate, trebuie să introduceţi o parolă de administrator.

Accesul la operațiunile restricționate poate fi activat prin crearea unui utilizator restricționat. Utilizatorii restricționați trebuie să introducă o parolă de utilizator pentru a utiliza aparatul.

Memoraţi bine parola. Dacă aţi uitat parola, trebuie să resetați parola memorată în aparat. Pentru informaţii despre reiniţializarea parolei, contactaţi distribuitorul Brother din zona dumneavoastră pentru operatiile de service.

**Notă**

- **Puteti seta manual funcția Secure** Function Lock (Blocare de securitate) din panoul de control, utilizând Web Based Management (tehnologie de management de sisteme) sau utilizând BRAdmin Professional 3. Vă recomandăm să utilizați Web Based Management (tehnologie de management de sisteme) pentru a configura această funcție. Pentru mai multe informaţii, consultaţi *Ghidul utilizatorului de reţea*.
- Numai administratorii pot seta limitări şi face schimbări pentru fiecare utilizator.
- Când funcţia Secure Function Lock (Blocare de securitate) este activată, puteti utiliza numai 1. Contrast, 6.Polled TX şi 7.Setare Pag.0 de la 2. Setare Trimite din meniul Fax.

Dacă funcția Fax Tx este dezactivată, nu puteți folosi nicio funcție din meniul Fax.

• Funcţia Recepţionare comunicare este activată numai când Fax Tx şi Fax Rx sunt ambele activate.

#### <span id="page-12-1"></span>**Definirea parolei de administrator 2**

Parola pe care ati setat-o în acești pași este pentru administrator. Această parolă este folosită pentru a seta utilizatori şi pentru a porni sau opri Blocarea de sigurantă a functiilor. (Consultati Configurarea *[utilizatorilor restric](#page-13-0)ţionaţi* la pagina 8 şi *[Activarea/dezactivarea Bloc](#page-14-1)ării de siguranţă a funcţiilor* [la pagina 9](#page-14-1).)

#### a Apăsaţi **Menu (Meniu)**, **1**, **6**, **1**.

2 Pentru a defini parola, introduceți un număr format din patru cifre, folosind cifre de la 0 la 9. Apăsaţi **OK**.

**3** Reintroduceți parola când pe ecranul LCD se afişează Verificare:. Apăsaţi **OK**.

d Apăsaţi **Stop/Exit (Stop/Ieşire)**.

#### **Schimbarea parolei pentru administrator <sup>2</sup>**

- a Apăsaţi **Menu (Meniu)**, **1**, **6**, **1**.
- Apăsați **A sau V pentru a alege** Seteaza Parola. Apăsaţi **OK**.
- **3** Introduceți parola înregistrată, formată din patru cifre. Apăsaţi **OK**.
- 4 Introduceți un număr format din patru cifre pentru noua parolă. Apăsaţi **OK**.
- **b** Dacă pe ecranul LCD se afișează Verificare:, reintroduceți noua parolă. Apăsaţi **OK**.
- f Apăsaţi **Stop/Exit (Stop/Ieşire)**.

### <span id="page-13-2"></span>**Configurarea modului utilizator public2**

Modul utilizator public limitează funcţiile la care au acces utilizatorii publici. Utilizatorii publici nu trebuie să introducă o parolă pentru a accesa funcţiile disponibile prin această setare. Puteţi defini un singur utilizator public.

- a Apăsaţi **Menu (Meniu)**, **1**, **6**, **1**.
- 2 Apăsați ▲ sau ▼ pentru a alege Configurare ID. Apăsaţi **OK**.
- **3** Introduceți parola de administrator. Apăsaţi **OK**.
- 4 Apăsați  $\blacktriangle$  sau  $\nabla$  pentru a alege Public. Apăsaţi **OK**.
- **b** Apăsați **A** sau **V** pentru a alege act sau dez pentru Transm. Fax. Apăsaţi **OK**. După ce aţi definit Transm. Fax, repetați acest pas pentru Rc fax, Copiere, Scanare şi Tiparire PC. Dacă pe ecranul LCD este afişat mesajul Iesire, apăsaţi **OK**.
- 

### f Apăsaţi **Stop/Exit (Stop/Ieşire)**.

#### <span id="page-13-3"></span><span id="page-13-0"></span>**Configurarea utilizatorilor restricţionaţi <sup>2</sup>**

Puteţi seta utilizatorii care au accesul restricţionat şi o parolă pentru funcţiile la care aceştia au acces. Cu Web Based Management (tehnologie de management de sisteme), puteţi configura restricţii mai avansate, cum ar fi numărul de pagini sau numele de utilizator al PC-ului. (Pentru mai multe informaţii, consultaţi *Ghidul utilizatorului de reţea*.) Puteţi seta până la 25 de utilizatori cu restricţii şi o parolă.

- a Apăsaţi **Menu (Meniu)**, **1**, **6**, **1**.
- **Apăsați ▲ sau ▼ pentru a alege** Configurare ID. Apăsaţi **OK**.
- **3** Introduceți parola de administrator. Apăsaţi **OK**.
- <span id="page-13-1"></span>Apăsați ▲ sau ▼ pentru a selecta Utilizator01. Apăsaţi **OK**.
- **6** Folosiți tastele numerice pentru a introduce numele utilizatorului. (Consultaţi *Introducerea textului* în *Anexa C* a *Manualului de utilizare*.) Apăsaţi **OK**.
- **6** Introduceți o parolă formată din patru cifre pentru utilizator. Apăsaţi **OK**.

<span id="page-14-2"></span> $\overline{a}$  Apăsați  $\overline{a}$  sau  $\overline{v}$  pentru a alege act sau dez pentru Transm. Fax. Apăsaţi **OK**. După ce aţi definit Transm. Fax, repetați acest pas pentru Rc fax,

Copiere, Scanare și Tiparire PC. Dacă pe ecranul LCD este afişat mesajul Iesire, apăsaţi **OK**.

8 Repetați pașii [d](#page-13-1)e la @ la @ pentru a introduce fiecare utilizator şi parolă suplimentari.

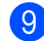

i Apăsaţi **Stop/Exit (Stop/Ieşire)**.

### **Notă**

Nu puteţi folosi aceleaşi nume de mai multe ori.

#### <span id="page-14-1"></span>**Activarea/dezactivarea Blocării de siguranţă a funcţiilor <sup>2</sup>**

Dacă ati introdus greșit parola, pe ecranul LCD va fi afişat mesajul Parola Gresita. Reintroduceti parola corectă.

#### **Activarea Secure Function Lock**

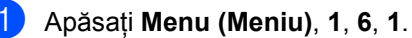

- Apăsați **▲ sau ▼ pentru a alege** Blocare Off→On. Apăsaţi **OK**.
- **3** Introduceti parola de administrator, formată din patru cifre. Apăsaţi **OK**.

#### **Dezactivarea Secure Function Lock**

a Apăsaţi **Menu (Meniu)**, **1**, **6**, **1**.

- Apăsați **A sau V pentru a alege** Blocare  $On \rightarrow$ Off. Apăsaţi **OK**.
- **6** Introduceți parola de administrator, formată din patru cifre. Apăsaţi **OK**.

#### <span id="page-14-0"></span>**Comutarea utilizatorilor <sup>2</sup>**

Această setare permite trecerea de la utilizator restricționat înregistrat la modul public dacă opțiunea Secure Function Lock (Blocare de securitate) este activată.

#### **Trecerea la modul utilizator restricţionat**

a <sup>Ţ</sup>ineţi apăsată tasta **Shift (Tast<sup>ă</sup> specială Shift)** în timp ce apăsaţi pe **Secure (Protectie)**.

2) Apăsați pe  $\blacktriangle$  sau pe  $\blacktriangledown$  pentru a alege IDul.

Apăsaţi **OK**.

**3** Introduceți parola formată din patru cifre. Apăsaţi **OK**.

#### **Trecerea în modul public**

După ce ați terminat de utilizat aparatul ca utilizator restricționat, veți reveni la parametrii de utilizator public în intervalul de timp definit de temporizator (**Menu (Meniu)**, **1**, **1**). (Consultaţi *[Temporizatorul de mod](#page-10-0)* [la pagina 5.](#page-10-0)) De asemenea, puteți ieși din modul utilizator restricţionat apăsând pe tasta modului în care vă aflaţi în acel moment. Pe ecranul LCD va apărea Muta pe Public.

Apăsaţi **1** pentru a selecta 1.Da.

### **Notă**

- Dacă ID-ul curent nu poate utiliza funcția dorită din cauza unor restricţii, pe ecranul LCD se va afişa Acces refuzat, apoi aparatul vă va solicita numele. Dacă aveţi dreptul de a accesa funcția pe care doriți să o utilizați, apăsați pe ▲ sau pe ▼ pentru a selecta numele și introduceți parola formată din patru cifre. Apăsaţi **OK**.
- Dacă funcția pe care doriți să o utilizați este restricționată pentru toți utilizatorii, pe ecranul LCD se va afişa Nedisponibil, iar aparatul va reveni la modul Gata de operare. Nu puteți accesa funcția pe care doriți să o utilizați. Contactați administratorul pentru a verifica setările pentru Secure Function Lock (Blocare de securitate).
- Dacă pentru ID-ul dvs. au fost setate restrictii pentru numărul de pagini și ati ajuns deja la numărul maxim de pagini, pe ecranul LCD se va afişa Limită depăsită când imprimați date. Contactati administratorul pentru a verifica setările pentru Secure Function Lock (Blocare de securitate).

### <span id="page-15-0"></span>**Blocarea setărilor <sup>2</sup>**

Blocarea setărilor vă permite să setaţi o parolă pentru a împiedica alte persoane să schimbe accidental setările aparatului.

Memorati bine parola. Dacă ati uitat parola, trebuie să resetati parolele memorate în aparat. Contactati administratorul sau distribuitorul Brother din zona dumneavoastră.

Când Blocarea setărilor este Pornit, nu puteţi schimba următoarele setări fără parolă:

- Temporizatorul de mod
- Hârtie
- Volumul
- Ecologie
- Contrast LCD
- Securitate
- Scanarea documentelor
- Înlocuire toner
- Agendă
- Restricționarea formării
- Imprimantă (Emulare <sup>1</sup>, Duplex <sup>2</sup>, Resetare imprimantă)
- Setări de rețea (cu excepția stării, a adresei Mac, a Scanării la FTP<sup>2</sup>, a Scanării către e-mail<sup>[2](#page-15-2)</sup>)
- Mod de receptionare
- Data și ora
- Identificatorul stației
- Ton/Puls
- Ton de apel
- Set linie telefonică
- Resetarea
- <span id="page-15-1"></span>Pentru MFC-7860DW
- <span id="page-15-2"></span>Pentru MFC-7460DN si MFC-7860DW

De asemenea, nu puteți schimba setările aparatului utilizând Configurare la distanță când blocarea setărilor este Pornit.

#### **Setarea parolei <sup>2</sup>**

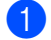

- a Apăsaţi **Menu (Meniu)**, **1**, **6**, **2**.
- **2** Pentru a defini parola, introduceti un număr format din patru cifre, folosind cifre de la 0 la 9. Apăsaţi **OK**.
- **6** Reintroduceți parola când pe ecranul LCD se afişează Verificare:. Apăsaţi **OK**.

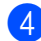

d Apăsaţi **Stop/Exit (Stop/Ieşire)**.

#### **Schimbarea parolei de blocare a setărilor <sup>2</sup>**

- - a Apăsaţi **Menu (Meniu)**, **1**, **6**, **2**.
- $\bullet$  Apăsați $\blacktriangle$  sau  $\blacktriangledown$  pentru a alege Seteaza Parola. Apăsaţi **OK**.
- **3** Introduceți parola formată din patru cifre. Apăsaţi **OK**.
- **4** Introduceți un număr format din patru cifre pentru noua parolă. Apăsaţi **OK**.
- **b** Reintroduceți noua parolă când pe ecranul LCD se afişează Verificare:. Apăsaţi **OK**.
- 

f Apăsaţi **Stop/Exit (Stop/Ieşire)**.

#### **Activarea/dezactivarea blocării setărilor <sup>2</sup>**

Dacă introduceţi parola greşită când urmaţi instrucţiunile de mai jos, afişajul LCD va arăta Parola Gresita. Reintroduceți parola corectă.

#### **Activarea blocării setărilor**

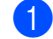

- a Apăsaţi **Menu (Meniu)**, **1**, **6**, **2**.
- 2 Apăsați A sau V pentru a alege Pornit. Apăsaţi **OK**.
- **3** Introduceți parola formată din patru cifre. Apăsaţi **OK**.
- d Apăsaţi **Stop/Exit (Stop/Ieşire)**.

#### **Dezactivarea blocării setărilor**

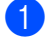

- a Apăsaţi **Menu (Meniu)**, **1**, **6**, **2**.
- 2 Introduceți parola formată din patru cifre. Apăsaţi de două ori pe **OK**.
- c Apăsaţi **Stop/Exit (Stop/Ieşire)**.

### <span id="page-17-0"></span>**Restricţionare formare <sup>2</sup>**

Această funcţie are rolul de a împiedica utilizatorii să trimită faxuri sau să sune la un număr eronat din greşeală. Puteţi configura aparatul pentru a restricţiona formarea numărului folosind tastatura numerică, apelarea One-Touch şi apelarea rapidă.

Dacă ați selectat Oprit, aparatul nu va restrictiona metoda de apelare.

Dacă ați selectat Intr.# de 2ori, aparatul vă va avertiza să reintroduceţi numărul şi apoi, dacă aţi reintrodus acelaşi număr corect, aparatul va începe să formeze numărul. Dacă ați reintrodus un număr greșit, pe ecranul LCD va fi afişat un mesaj de eroare.

Dacă ați selectat Pornit, aparatul va restricționa orice transmisie fax și orice apeluri efectuate pentru acea metodă de formare.

#### **Restricţionarea tastaturii de formare <sup>2</sup>**

a Apăsaţi **Menu (Meniu)**, **2**, **6**, **1**.

- Apăsați ▲ sau ▼ pentru a alege Oprit, Intr.# de 2ori sau Pornit. Apăsaţi **OK**.
- 

c Apăsaţi **Stop/Exit (Stop/Ieşire)**.

#### **Restricţie One Touch <sup>2</sup>**

a Apăsaţi **Menu (Meniu)**, **2**, **6**, **2**.

Apăsați  $\blacktriangle$  sau  $\nabla$  pentru a alege Oprit, Intr.# de 2ori sau Pornit. Apăsaţi **OK**.

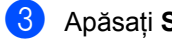

c Apăsaţi **Stop/Exit (Stop/Ieşire)**.

#### <span id="page-17-1"></span>**Restricţie Apelare rapidă <sup>2</sup>**

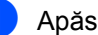

a Apăsaţi **Menu (Meniu)**, **2**, **6**, **3**.

- Apăsați **A sau V pentru a alege Oprit**, Intr.# de 2ori sau Pornit. Apăsaţi **OK**.
- c Apăsaţi **Stop/Exit (Stop/Ieşire)**.

### **Notă**

- Setarea Intr.# de 2ori nu va funcționa dacă ridicați un receptor extern înainte de a forma numărul. Nu vi se va cere să reintroduceţi numărul.
- Dacă selectaţi Pornit sau Intr.# de 2ori, nu puteți folosi funcția de Difuzare şi nu puteţi combina numerele de apelare rapidă când formați numărul.

## <span id="page-18-0"></span>**Trimiterea unui fax <sup>3</sup>**

## <span id="page-18-1"></span>**Opţiuni suplimentare de trimitere <sup>3</sup>**

### <span id="page-18-2"></span>**Trimiterea faxurilor folosind setări multiple <sup>3</sup>**

Înainte de a trimite un fax, puteti schimba orice combinatii ale acestor setări: contrast, rezolutie, modul în străinătate, temporizator fax întârziat, transmisie comunicare, transmisie în timp real sau setări ale paginii de copertă.

**Asigurați-vă că vă aflați în modul Fax**  $\sqrt{2}$ .

După ce fiecare setare este acceptată, pe ecranul LCD va fi afişată întrebarea dacă doriți să introduceți mai multe setări.

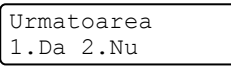

- Procedați conform uneia dintre metodele de mai jos:
	- Pentru a selecta mai multe setări. apăsaţi pe **1**. Ecranul LCD revine la meniul Setare Trimite, astfel încât puteţi selecta o altă setare.
	- Dacă ați încheiat selectarea setărilor, apăsaţi pe **2** şi treceţi la următoarea etapă a trimiterii faxului.

### <span id="page-18-3"></span>**Contrast <sup>3</sup>**

Pentru majoritatea documentelor, setarea implicită Auto va da rezultate optime. Aceasta alege automat contrastul adecvat pentru documentul dumneavoastră.

Dacă documentul dumneavoastră este foarte luminos sau foarte întunecat, schimbarea contrastului poate îmbunătăți calitatea faxului.

Folosiţi Intunecat pentru a face documentul trimis prin fax mai luminos.

Folosiţi Luminos pentru a face documentul trimis prin fax mai întunecat.

- a Asiguraţi-vă că vă aflaţi în modul Fax . பை
- Încărcați documentul.

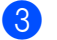

- c Apăsaţi **Menu (Meniu)**, **2**, **2**, **1**.
- 4 Apăsați  $\blacktriangle$  sau  $\blacktriangledown$  pentru a alege Auto, Luminos sau Intunecat. Apăsaţi **OK**.

### **Notă**

Chiar dacă alegeți Luminos sau Intunecat, aparatul va trimite faxul folosind setarea Auto dacă alegeți Foto ca Rezoluție fax.

### <span id="page-19-0"></span>**Schimbare rezoluţie fax <sup>3</sup>**

Calitatea unui fax poate fi îmbunătăţită prin schimbarea rezoluţiei faxului. Rezoluţia poate fi schimbată pentru următorul fax sau pentru toate faxurile.

#### **Pentru a schimba rezoluţia faxului pentru** *următorul* **fax <sup>3</sup>**

- **1** Asigurați-vă că vă aflați în modul Fax  $\sqrt{2}$ .
- 2 Încărcați documentul.
- **3** Apăsați pe Resolution (Rezolutie), apoi pe ▲ sau ▼ pentru a selecta rezoluţia. Apăsaţi **OK**.

#### **Schimbarea valorii implicite a rezoluţiei faxului <sup>3</sup>**

- 1 Asigurați-vă că vă aflați în modul Fax  $\sqrt{2}$ .
- b Apăsaţi **Menu (Meniu)**, **2**, **2**, **2**.
- **3** Apăsați **A** sau **▼** pentru a alege rezoluția pe care o doriti. Apăsaţi **OK**.

### **Notă**

Puteţi alege patru setări de rezoluţie diferite.

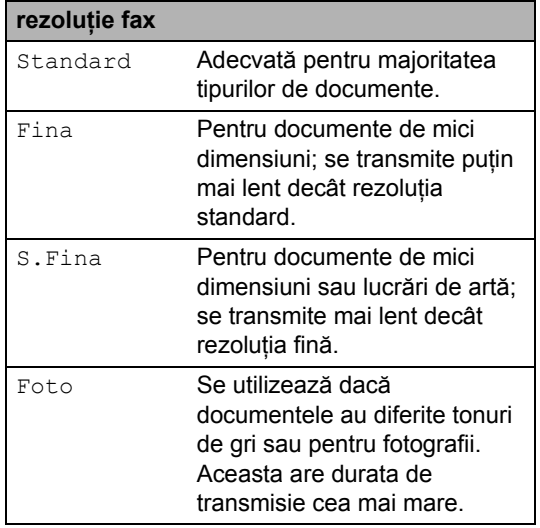

## <span id="page-20-0"></span>**Operaţiuni de trimitere adiţionale <sup>3</sup>**

### <span id="page-20-1"></span>**Trimiterea unui fax manual <sup>3</sup>**

#### <span id="page-20-4"></span>**Transmisie manuală <sup>3</sup>**

Transmisia manuală vă permite să auziţi formarea numărului, faxul care sună şi tonul de receptie a faxurilor în timp ce trimiteti un fax.

- Asigurați-vă că vă aflați în modul Fax  $\overline{(\mathbb{R})}$ .
- 
- 2 Încărcați documentul.
- **3** Ridicați receptorul unui telefon extern și ascultaţi până când auziţi tonul pentru formarea numărului.
- 4 Formati numărul de fax pe care vreți să îl apelaţi.
- **b** Dacă ați auzit tonul de fax, apăsați pe **Start**.
	- Dacă folosiți sticla scanerului, apăsaţi pe **1** pentru a trimite un fax.
- **6** Puneți la loc receptorul telefonului extern.

### <span id="page-20-2"></span>**Acces dual <sup>3</sup>**

Puteți forma un număr și începe scanarea faxului în memorie—chiar şi în timp ce aparatul transmite un fax din memorie, aparatul primeşte faxuri sau imprimă date de pe PC. Afişajul LCD va arăta noul număr de activitate.

Numărul de pagini pe care le scanați în memorie va fi diferit în funcție de datele care sunt imprimate pe ele.

### **Notă**

Dacă primiți un mesaj Memorie Plina în timp ce scanați prima pagină a unui fax, apăsaţi tasta **Stop/Exit (Stop/Ieşire)** pentru a anula scanarea. Dacă în timpul scanării următoarei pagini este afişat mesajul Memorie Plina, puteți apăsa pe **Start** pentru a trimite paginile scanate până în acel moment sau apăsați pe **Stop/Exit (Stop/Ieşire)** pentru a anula operatia.

### <span id="page-20-3"></span>**Difuzare <sup>3</sup>**

Transmiterea vă permite să trimiteţi acelaşi mesaj de fax la mai multe numere de fax. Puneţi include numere Grupuri, One-Touch, Apelare rapidă şi până la 50 de numere formate manual în aceeaşi difuzare.

Puteți difuza către maximum 258 de numere diferite. Aceasta va depinde de câte Grupuri, coduri de acces sau numere de cărţi de credit ati memorat sau câte faxuri întârziate sau stocate sunt în memorie.

#### **Înainte de a începe difuzarea <sup>3</sup>**

Numerele One-Touch şi Apelare rapidă trebuie stocate în memoria aparatului înainte de a putea fi utilizate într-o difuzare. (Consultaţi *Memorarea numerelor One Touch* şi *Memorarea numerelor de apelare rapidă* în *Capitolul 7* din *Manualul de utilizare*.)

Şi numerele Grup trebuie stocate în memoria aparatului înainte de a putea fi utilizate într-o difuzare. Numerele grup includ multe numere Apelare One Touch şi Apelare rapidă pentru formarea mai simplă a numărului. (Consultaţi *[Configurarea grupurilor pentru difuzare](#page-38-3)* [la pagina 33](#page-38-3).)

#### **Difuzarea unui fax <sup>3</sup>**

### **Notă**

Utilizaţi (**Address Book (Agenda)**) pentru a selecta mai uşor numerele.

Asigurați-vă că vă aflați în modul Fax . 画

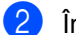

Încărcați documentul.

- <span id="page-21-1"></span>Introduceți un număr. Apăsaţi **OK**. Puteţi să folosiţi One Touch, Apelarea rapidă, un număr de grup sau un număr introdus manual de la tastatură. (Consultaţi *Formarea numerelor* în *Capitolul 7* din *Manualul de utilizare*.)
- 4 Repetați pasul  $\odot$  până [c](#page-21-1)ând ați introdus toate numerele de fax unde doriţi să retransmiteţi.

#### e Apăsaţi **Start**.

După ce transmiterea este terminată, aparatul va imprima un raport de transmitere, pentru a vă permite să aflați rezultatele.

### **Notă**

Profilul de scanare al numerelor One-Touch, Apelare rapidă sau Grup care a fost selectat primul va fi aplicat difuzării.

#### <span id="page-21-3"></span>**Anularea unei difuzări în curs <sup>3</sup>**

În timp ce transmiteţi, puteţi anula faxul care este în curs de transmitere sau întreaga activitate de transmitere.

a Apăsaţi **Menu (Meniu)**, **2**, **7**. Pe ecranul LCD se va afişa numărul operaţiei de difuzare, urmat de numărul de fax în curs de apelare (de exemplu, #001 123456789) şi numărul operaţiei de difuzare (de exemplu, Broadcast#001).

```
Fax
7.Sarcini Ramase
```
- <span id="page-21-2"></span>Apăsați pe ▲ sau pe ▼ pentru a selecta următoarele:
	- Selectati numărul de fax care se formează şi apăsaţi pe **OK**.
	- Selectați numărul sarcinii de transmisie şi apăsaţi pe **OK**.
- c Apăsaţi pe **1** pentru a anula numărul de fax sau numărul sarcinii de transmisie selectat la pasul **@** sau apăsați pe 2 pentru a ieşi fără a anula.
	- Dacă alegeți să anulați numai faxul transmis în acest moment la pasul **2**, pe ecranul LCD se va afişa un mesaj care vă va întreba dacă doriţi anularea sarcinii de transmisie. Apăsaţi pe **1** pentru a şterge complet sarcina de transmisie sau pe **2** pentru a ieşi.

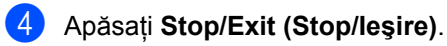

### <span id="page-21-0"></span>**Transmisie în timp real <sup>3</sup>**

Când trimiteți un fax, aparatul va scana documentele în memorie înainte de trimitere. Apoi, imediat ce linia telefonică este liberă, aparatul va începe să formeze şi să trimită faxul.

Uneori, puteti dori să trimiteti un document important imediat, fără să aşteptaţi transmisia din memorie. Puteti seta Timp Real TX la Pornit pentru toate documentele sau Fax Urmator:On numai pentru următorul fax.

### **Notă**

• Dacă memoria este plină și transmiteti un fax de la unitatea ADF, aparatul va trimite documentul în timp real (chiar dacă functia de transmitere în timp real este dezactivată). Dacă memoria este plină, faxurile care sunt trimise folosind fereastra de scanare nu vor putea fi transmise dacă nu eliberați o parte din memorie.

• În transmisia în timp real, funcția de reapelare automată nu funcționează când se foloseşte sticla scanerului.

#### **Trimiterea tuturor faxurilor în timp real3**

- **1** Asigurati-vă că vă aflati în modul Fax  $\sqrt{2}$ .
- b Apăsaţi **Menu (Meniu)**, **2**, **2**, **5**.
- **6** Apăsați **A sau V pentru a alege** Pornit. Apăsaţi **OK**.

#### **Trimiterea în timp real numai pentru următorul fax <sup>3</sup>**

- **Asigurați-vă că vă aflați în modul Fax** .ا ھا)
- b Apăsaţi **Menu (Meniu)**, **2**, **2**, **5**.
- **C** Apăsați **A** sau  $\blacktriangledown$  pentru a alege Fax Urmator:On. Apăsaţi **OK**.

#### **Netrimiterea în timp real numai pentru următorul fax <sup>3</sup>**

- **1** Asigurați-vă că vă aflați în modul Fax  $\begin{array}{c} \begin{array}{c} \hline \end{array} \end{array}$
- b Apăsaţi **Menu (Meniu)**, **2**, **2**, **5**.
- **3** Apăsați **A** sau **V** pentru a alege Fax Urmator:Off. Apăsaţi **OK**.

### <span id="page-22-0"></span>**Mod internaţional <sup>3</sup>**

Dacă aveti probleme la trimiterea unui fax în străinătate din cauza unei conexiuni proaste, pornirea modului Apel international poate ajuta.

Aceasta este o setare temporară şi va fi activă numai pentru următorul fax.

- **Asigurați-vă că vă aflați în modul Fax**  $\bigcap$
- Încărcați documentul.
- c Apăsaţi **Menu (Meniu)**, **2**, **2**, **9**.
- Apăsați ▲ sau ▼ pentru a alege Pornit sau Oprit. Apăsaţi **OK**.

### <span id="page-22-1"></span>**Fax întârziat <sup>3</sup>**

Puteţi memora până la 50 de faxuri în memorie pentru a le trimite într-un interval de douăzeci şi patru de ore.

- a Asiguraţi-vă că vă aflaţi în modul Fax  $\begin{array}{|c|c|} \hline \quad \text{and} \quad \text{.} \end{array}$
- Încărcați documentul.
- c Apăsaţi **Menu (Meniu)**, **2**, **2**, **3**.
- Introduceti ora la care doriti să fie trimis faxul (în format 24 de ore). *(De exemplu, introduceţi 19:45 în loc de 7:45 PM.)* Apăsaţi **OK**.

### **Notă**

Numărul de pagini pe care le puteti scana în memorie depinde de volumul de date imprimate pe fiecare pagină.

### <span id="page-22-2"></span>**Transmisie de grup întârziată <sup>3</sup>**

Înainte de a trimite faxurile întârziate, aparatul dumneavoastră vă va ajuta să economisiţi prin sortarea tuturor faxurilor din memorie pe destinație și oră programată.

Toate faxurile întârziate care sunt programate să fie trimise în acelaşi timp la acelaşi număr de fax vor fi trimise ca un singur fax, pentru a economisi timpul de transmisie.

- a Asiguraţi-vă că vă aflaţi în modul Fax  $\sqrt{2}$ .
- b Apăsaţi **Menu (Meniu)**, **2**, **2**, **4**.
- 6 Apăsați **A sau V pentru a alege** Pornit sau Oprit. Apăsaţi **OK**.
- d Apăsaţi **Stop/Exit (Stop/Ieşire)**.

### <span id="page-23-3"></span><span id="page-23-0"></span>**Verificare şi anulare operaţii în aşteptare <sup>3</sup>**

Verificaţi ce activităţi sunt încă în aşteptare în memorie pentru a fi trimise. Dacă nu sunt activități, afișajul LCD va arăta Nu Job in Astep.. Puteţi anula o activitate de fax care este stocată şi în aşteptare în memorie.

- a Apăsaţi **Menu (Meniu)**, **2**, **7**. Numărul de acţiuni de trimis va fi afişat.
- 2 Apăsați **A** sau **▼** pentru a parcurge lista de activități în așteptare și apăsați pe sarcina pe care doriți să o anulați. Apăsaţi **OK**.
- **3** Procedați conform uneia dintre metodele de mai jos:
	- Pentru a anula comanda, apăsați **1**.
	- Pentru a ieşi fără a anula, apăsaţi **2**.
- d Dacă aţi terminat, apăsaţi pe **Stop/Exit (Stop/Ieşire)**.

### <span id="page-23-1"></span>**Prima pagină electronică <sup>3</sup>**

Această funcţie *nu* va putea fi folosită dacă nu aveţi deja programat codul de identificare a staţiei. (Consultaţi *Ghidul de instalare şi configurare rapidă*.)

Puteti trimite automat o pagină de copertă cu fiecare fax. Pagina dumneavoastră de copertă include codul de identificare al statiei, un comentariu şi numele (sau numărul) stocat în memoria One Touch sau Apelare rapidă.

Alegând Fax Urmator: On, puteți să afișați pe pagina de copertă şi numărul de pagini.

Puteţi alege unul dintre următoarele comentarii presetate.

- 1.Comentariu Off
- 2.Rugam Sunati
- 3.Urgent
- 4.Confidential

În locul să utilizaţi unul dintre comentariile presetate, puteţi introduce două mesaje personale având maximum 27 de caractere lungime. Folosiţi tabelul din *Introducerea textului* din *Anexa C* a *Manualului de utilizare* pentru a vedea cum se introduc caracterele.

(Consultaţi *[Compunerea propriilor comentarii](#page-23-2)* [la pagina 18.](#page-23-2))

- 5.(Definit de utilizator)
- 6.(Definit de utilizator)

#### <span id="page-23-4"></span><span id="page-23-2"></span>**Compunerea propriilor comentarii <sup>3</sup>**

Puteți seta până la două comentarii proprii.

Asigurați-vă că vă aflați în modul Fax .

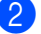

b Apăsaţi **Menu (Meniu)**, **2**, **2**, **8**.

 $3$  Apăsați  $\triangle$  sau  $\nabla$  pentru a alege 5. sau 6. pentru a memora propriul comentariu. Apăsaţi **OK**.

4 Introduceti propriul comentariu folosind tastatura de formare. Apăsaţi **OK**.

Folosiţi tabelul din *Introducere text* din *Anexa C* a *Manualului de utilizare* pentru a vedea cum se introduc caracterele.

#### <span id="page-24-1"></span>**Trimiterea primei pagini pentru următorul fax <sup>3</sup>**

Dacă doriți să trimiteți o pagină de copertă numai pentru următorul fax, aparatul dumneavoastră vă va solicita să introduceti numărul de pagini pe care le trimiteţi, pentru a-l putea imprima pe pagina de copertă.

a Asiguraţi-vă că vă aflaţi în modul Fax  $\begin{array}{c} \begin{array}{|c} \hline \end{array} \end{array}$ 

- Încărcați documentul.
- c Apăsaţi **Menu (Meniu)**, **2**, **2**, **7**.
- 4 Apăsați  $\blacktriangle$  sau  $\nabla$  pentru a alege Fax Urmator:On (sau Fax Urmator:Off). Apăsaţi **OK**.
- **b** Apăsați tasta **A** sau **V** pentru a alege un comentariu. Apăsaţi **OK**.
- 6 Introduceți două cifre pentru a afișa numărul de pagini pe care le trimiteţi. Apăsaţi **OK**. De exemplu, introduceţi **0**, **2** pentru 2 pagini sau **0**, **0** pentru a lăsa necompletat numărul de pagini. Dacă faceți o greșeală, apăsați pe ◀ sau pe **Clear (Şterge)** pentru a reveni şi a reintroduce numărul de pagini.

#### <span id="page-24-2"></span>**Trimiterea primei pagini pentru toate faxurile <sup>3</sup>**

Puteti seta aparatul să trimită o pagină de copertă ori de câte ori trimiteti un fax.

- **Asigurați-vă că vă aflați în modul Fax** <u>. செ</u> 1.
- b Apăsaţi **Menu (Meniu)**, **2**, **2**, **7**.
- $3$  Apăsați  $\triangle$  sau  $\nabla$  pentru a alege Pornit (sau Oprit). Apăsaţi **OK**.
- 4 Apăsați tasta **A** sau **▼** pentru a alege un comentariu. Apăsaţi **OK**.

#### <span id="page-24-0"></span>**Utilizarea unei prime pagini imprimate3**

Dacă doriți să folosiți o pagină de copertă imprimată pe care să puteți scrie, puteți să imprimați pagina mostră și să o atașați la fax.

- **a Asigurați-vă că vă aflați în modul Fax** .
- b Apăsaţi **Menu (Meniu)**, **2**, **2**, **7**.
- Apăsați **A sau V pentru a alege** Imprima Mostra. Apăsaţi **OK**.
- Apăsati Start.
- e După ce aparatul va imprima o copertă, apăsaţi pe **Stop/Exit (Stop/Ieşire)**.

**19**

## <span id="page-25-0"></span>**Prezentare generală a sondării <sup>3</sup>**

Sistemul de comunicare vă permite setarea aparatului astfel încât alte persoane să poată primi faxuri din partea dumneavoastră, dar plătind ele costul apelului. De asemenea, vă permite să apelaţi aparatul de fax al altei persoane şi să primiţi un fax de la acesta, dumneavoastră plătind apelul. Facilitatea de comunicare trebuie setată pe ambele aparate ca să funcţioneze. Comunicarea nu este suportată de toate aparatele de fax.

### <span id="page-25-1"></span>**Transmisiunea pentru sondaj <sup>3</sup>**

Transmisia comunicată vă permite setarea aparatului pentru aşteptarea documentului, astfel încât un alt aparat de fax îl poate apela şi recupera actul.

### **Setarea transmisiei comunicate <sup>3</sup>**

Asigurați-vă că vă aflați în modul Fax  $\sqrt{2}$ .

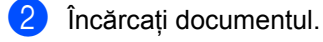

- c Apăsaţi **Menu (Meniu)**, **2**, **2**, **6**.
- 4 Apăsați  $\blacktriangle$  sau  $\blacktriangledown$  pentru a alege Standard. Apăsaţi **OK**.
- **5** Apăsați pe 2 pentru a alege 2.Nu dacă nu doriţi să introduceţi mai multe setări când pe ecranul LCD se afişează următorul mesaj:

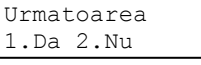

**6** Apăsați Start.

<span id="page-25-3"></span>Dacă utilizați sticla scanerului, afișajul LCD vă va direcționa să alegeți una dintre optiunile de mai jos:

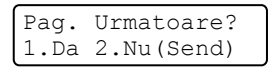

- Apăsați pe 1 pentru a trimite încă o pagină. Mergeți la pasul <sup>3</sup>.
- Apăsați pe 2 sau pe Start pentru a trimite documentul.
- <span id="page-25-2"></span>8 Așezați următoarea pagină pe fereastra de scanare şi apăsaţi pe **OK**. Repetaţi paşii  $\bullet$  și  $\bullet$  pentru fiecare pa[g](#page-25-3)ină suplimentară.

Documentul va fi stocat în memorie până când va fi comunicat.

**Notă**

Documentul va fi stocat şi poate fi recuperat de pe orice alt aparat de fax până când ştergeţi faxul din memorie.

Pentru a sterge faxul din memorie, apăsați pe **Menu (Meniu)**, **2**, **7**. (Consultaţi *Verificare ş[i anulare opera](#page-23-3)ţii în aşteptare* [la pagina 18](#page-23-3).)

#### **Setarea transmisiilor comunicate cu un cod de securitate <sup>3</sup>**

Comunicarea securizată permite restricţionarea destinatarului care poate primi documentele care vor fi comunicate. Comunicarea securizată functionează doar pe aparatele de fax Brother. Dacă o altă persoană doreşte să recupereze un fax de la aparatul dumneavoastră, va trebui să introducă un cod de securitate.

Asigurați-vă că vă aflați în modul Fax .

Încărcați documentul.

c Apăsaţi **Menu (Meniu)**, **2**, **2**, **6**.

4 Apăsați ▲ sau ▼ pentru a alege Siguranta. Apăsaţi **OK**.

- **b** Introduceți un număr de patru cifre. Apăsaţi **OK**.
- 

**6** Apăsați pe 2 pentru a alege 2.Nu dacă nu doriţi să introduceţi mai multe setări când pe ecranul LCD se afişează următorul mesaj:

> Urmatoarea 1.Da 2.Nu

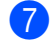

**Z** Apăsați Start.

<span id="page-26-1"></span>8 În cazul în care utilizați sticla scanerului, afișajul LCD vă va cere să alegeți una dintre opţiunile de mai jos:

> Pag. Urmatoare? 1.Da 2.Nu(Send)

■ Apăsați pe **1** pentru a trimite încă o pagină.

Mergeț[i](#page-26-0) la pasul **.**.

- Apăsați pe 2 sau pe Start pentru a trimite documentul.
- 

<span id="page-26-0"></span>**9** Așezați următoarea pagină pe fereastra de scanare şi apăsaţi pe **OK**. Repetaţi paş[i](#page-26-0)i  $\odot$  și  $\odot$  pentru fiecare pagină suplimentară. Aparatul dumneavoastră va transmite automat faxul.

## <span id="page-27-0"></span>**Primirea unui fax <sup>4</sup>**

## <span id="page-27-1"></span>**Opţiuni de fax la distanţă <sup>4</sup>**

Opţiunile de fax la distanţă vă permit să recepţionaţi faxuri şi dacă nu sunteţi lângă aparat.

Puteți folosi *o singură* opțiune de fax la distanță o dată.

### <span id="page-27-2"></span>**Direcţionarea faxurilor <sup>4</sup>**

Funcția de Direcționare fax vă permite să redirecţionaţi automat faxurile primite către un alt aparat. Dacă alegeţi Activare copie de rezervă, aparatul va şi imprima faxul.

- a Apăsaţi **Menu (Meniu)**, **2**, **5**, **1**.
- Apăsați ▲ sau ▼ pentru a alege Redirect. fax. Apăsaţi **OK**. Afişajul LCD vă va solicita să introduceţi numărul de fax la care doriti să fie redirectionate faxurile.
- 3 Introduceți numărul pentru redirecționare (până la 20 de cifre). Apăsaţi **OK**.

### **Notă**

- Dacă memoraţi un Grup sau o tastă One Touch sau o locație de apelare rapidă, faxurile vor fi redirecţionate către mai multe numere de fax.
- Puteţi, de asemenea, să introduceţi o adresă de e-mail dacă aparatul dumneavoastră a fost configurat pentru funcția de Internet Fax. (Pentru detalii privind Internet Fax, consultaţi *Ghidul utilizatorului de reţea*. Pentru informaţii privind Directionare fax către e-mail, accesati Brother Solutions Center la adres[a http://solutions.brother.com/.\)](http://solutions.brother.com/.)

Apăsați ▲ sau V pentru a alege Pornit sau Oprit. Apăsaţi **OK**.

Backup Print Pornit

e Apăsaţi **Stop/Exit (Stop/Ieşire)**.

### **IMPORTANT**

Dacă alegeţi Imprimare Rezervă activă, aparatul va imprima faxul pe aparat, pentru a avea o copie. Aceasta este o funcție de siguranță, în cazul în care apare o cădere de tensiune înainte ca faxul să fie redirecţionat sau este o problemă la aparatul de fax receptor.

(Pentru MFC-7360N şi MFC-7460DN) Faxurile păstrate în memoria aparatului vor fi şterse.

### <span id="page-27-4"></span><span id="page-27-3"></span>**Memorare fax**

Functia de stocare a faxurilor vă permite să salvați faxurile recepționate în memoria aparatului. Puteti regăsi mesajele de fax stocate pe un aparat de fax dintr-o altă locatie folosind comenzile de recuperare la distantă. (Consultaţi *Recepţ[ionarea mesajelor fax](#page-30-1)* [la pagina 25.](#page-30-1)) Aparatul dumneavoastră va imprima automat o copie a faxului stocat.

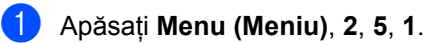

Apăsați **A sau V pentru a alege** Stocare Fax.

Apăsaţi **OK**.

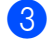

c Apăsaţi **Stop/Exit (Stop/Ieşire)**.

### <span id="page-28-0"></span>**Recepţionarea faxurilor pe PC4**

Dacă activaţi funcţia Recepţionare faxuri pe PC, aparatul va păstra faxurile recepţionate în memorie şi le va trimite automat pe PC. Apoi puteţi folosi PC-ul pentru a vedea şi stoca aceste faxuri.

Chiar dacă aveţi calculatorul oprit (noaptea sau în weekend, de exemplu), aparatul va receptiona și va stoca faxurile în memoria sa. Pe ecranul LCD se va fi afişa numărul de faxuri receptionate păstrate, de exemplu: Mesaj PC Fax 001.

Când veți porni calculatorul și programul PC-Fax Receiving va rula, aparatul va transfera faxurile automat pe PC.

Pentru a transfera pe PC faxurile recepţionate, pe PC trebuie să ruleze software-ul PC-FAX. (Pentru detalii, consultaţi *Recepţionarea PC-FAX* în *Ghidul utilizatorului de software*.)

a Apăsaţi **Menu (Meniu)**, **2**, **5**, **1**.

- **Apăsați∧ sau V pentru a alege** Primire PC Fax. Apăsaţi **OK**.
- 8 Pe ecranul LCD, se afișează un memento pentru pornirea programului PC-Fax pe calculator. Dacă aţi pornit programul PC-FAX Receive, apăsaţi pe **OK**. Dacă nu aţi pornit programul PC-FAX Receive, consultati *Recepţionarea PC-FAX* în *Ghidul utilizatorului de software*.
- 4 Apăsați  $\blacktriangle$  sau  $\nabla$  pentru a selecta <USB> sau numele calculatorului dacă aparatul este conectat la o reţea. Apăsaţi **OK**.
- **Apăsați A sau V pentru a alege** Pornit sau Oprit.

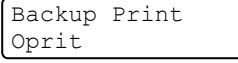

Apăsaţi **OK**.

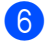

f Apăsaţi **Stop/Exit (Stop/Ieşire)**.

### **IMPORTANT**

Dacă alegeți Imprimare Rezervă activă, aparatul va imprima faxul pe aparat, pentru a avea o copie. Aceasta este o funcție de siguranță, în cazul în care apare o cădere de tensiune înainte ca faxul să fie redirecționat sau este o problemă la aparatul de fax receptor.

(Pentru MFC-7360N şi MFC-7460DN) Faxurile păstrate în memoria aparatului vor fi şterse.

### **Notă**

- Înainte de a putea seta PC-Fax Receive, trebuie să instalaţi pe calculator programul software MFL-Pro Suite. Asiguraţi-vă că aţi conectat şi aţi pornit PC-ul. (Pentru detalii, consultati *Recepţionarea PC-FAX* în *Ghidul utilizatorului de software*.)
- Dacă aparatul are o problemă şi nu poate imprima faxurile din memorie, puteți folosi această setare pentru a transfera faxurile pe PC. (Pentru detalii, consultaţi *Mesaje de eroare şi de întreţinere* în *Anexa B* a *Manualului de utilizare*.)
- Recepţia de faxuri pe PC nu este acceptată de Mac OS. (Consultaţi *Recepţionarea PC-FAX* în *Ghidul utilizatorului de software*.)

### <span id="page-29-1"></span><span id="page-29-0"></span>**Schimbarea opţiunilor de fax la distanţă <sup>4</sup>**

Dacă faxurile recepţionate au rămas în memoria aparatului când selectați o altă opțiune de fax la distanță, pe ecranul LCD va fi afişat mesajul următor:

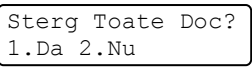

sau

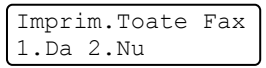

- Dacă apăsați pe **1**, faxurile din memorie vor fi şterse sau imprimate înainte de a schimba setările. Dacă a fost deja imprimată o copie de rezervă, aceasta nu va fi imprimată din nou.
- Dacă apăsați pe 2, faxurile din memorie nu vor fi şterse sau imprimate şi setarea va rămâne neschimbată.

Dacă faxurile recepţionate au rămas în memoria aparatului când selectați Primire PC Fax dintr-o altă opțiune de fax la distanță (Redirect. fax sau Stocare Fax), pe ecranul LCD va fi afişat mesajul următor:

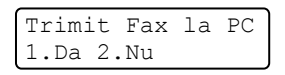

- Dacă apăsați pe **1**, faxurile din memorie vor fi trimise către PC înainte de a se schimba setările.
- Dacă apăsați pe 2, faxurile din memorie nu vor fi şterse sau transferate pe PC şi setarea va rămâne neschimbată.

### **IMPORTANT**

Dacă alegeți Imprimare Rezervă activă, aparatul va imprima faxul pe aparat, pentru a avea o copie. Aceasta este o funcție de siguranță, în cazul în care apare o cădere de tensiune înainte ca faxul să fie redirectionat sau este o problemă la aparatul de fax receptor.

(Pentru MFC-7360N şi MFC-7460DN) Faxurile păstrate în memoria aparatului vor fi şterse.

### <span id="page-29-2"></span>**Dezactivare Opţiuni de fax la distanţă <sup>4</sup>**

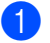

a Apăsaţi **Menu (Meniu)**, **2**, **5**, **1**.

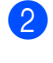

Apăsați **A sau V pentru a alege** Oprit. Apăsaţi **OK**.

### **Notă**

Afişajul LCD vă oferă opţiuni, dacă sunt primite faxuri în memoria aparatului. (Consultaţi *[Schimbarea op](#page-29-1)ţiunilor de fax la distanţă* [la pagina 24](#page-29-1).)

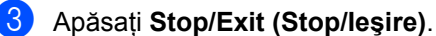

### <span id="page-30-0"></span>**Recepţie la distanţă <sup>4</sup>**

Funcţia de recuperare la distanţă vă permite să recuperaţi mesajele de fax stocate când nu vă aflaţi la aparat. Puteţi apela aparatul cu orice telefon cu impulsuri sau aparat de fax, apoi puteţi folosi codul de acces la distanţă pentru a recupera mesajele.

#### <span id="page-30-3"></span>**Configurarea unui cod de acces la distanţă <sup>4</sup>**

Codul de acces la distanță vă permite să accesați funcțiile de recuperare la distanță dacă nu sunteţi lângă aparat. Înainte de a folosi funcțiile de acces la distanță și de recuperare, trebuie să setați propriul cod. Codul implicit este un cod inactiv:  $- - +$ .

### a Apăsaţi **Menu (Meniu)**, **2**, **5**, **2**.

Opr Fax Remote 2.Acces la Dist.

<span id="page-30-2"></span>2 Introduceti un cod din trei cifre, folosind cifrele de la  $0 - 9$ ,  $*$  sau #. Apăsaţi **OK**.

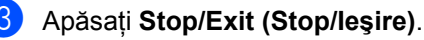

### **Notă**

NU folosiţi acelaşi cod pe care l-aţi folosit pentru activarea de la distanţă (**l51**) sau codul pentru dezactivarea de la distanță (**#51**). (Consultaţi *Folosirea codurilor la distanţă* în *Capitolul 6* din *Manualul de utilizare*.)

Puteți schimba codul în orice moment. Dacă doriţi să dezactivaţi codul, apăsaţi pe **Clear (Sterge)** și OK din **@** pentru a resta[b](#page-30-2)ili setarea implicită  $---+$ .

### **Utilizarea codului de acces la distanţă<sup>4</sup>**

- **Exercise Formation numărul de fax de la un telefon** sau un alt aparat de fax digital.
	- **Când aparatul răspunde, introduceți** imediat codul de acces la distanţă.
- c Aparatul semnalează că a primi mesaje:
	- *Fără semnale sonore*
		- Nu s-au primit mesaje.
	- 1 semnal sonor lung
		- Un mesaj de fax primit.
- Aparatul emite două semnale sonore scurte pentru a vă indica să introduceți o comandă. Aparatul va închide dacă aşteptaţi mai mult de 30 de secunde înainte de a introduce o comandă. Dacă introduceti o comandă incorectă. aparatul va emite trei semnale sonore.
	- e Apăsaţi pe **<sup>9</sup> <sup>0</sup>** pentru a reseta aparatul când aţi terminat.
- f Închideţi.

### **Notă**

Dacă aparatul este setat în modul Manual, puteti încă accesa functiile de recuperare la distanță. Formați numărul de fax normal și lăsați aparatul să sune. După 100 de secunde veti auzi un semnal sonor lung, care vă anuntă să introduceti codul de acces la distanţă. Apoi veţi avea 30 de secunde pentru a introduce codul.

#### <span id="page-30-4"></span><span id="page-30-1"></span>**Recepţionarea mesajelor fax <sup>4</sup>**

- **Exercis Formation umărul de fax de la un telefon** sau un alt aparat de fax digital.
- Când aparatul răspunde, introduceți imediat codul de acces la distanță (3 cifre urmate de \*). Dacă auziți un semnal sonor lung, aveti mesaje.
- **3** Când auziti două semnale sonore scurte, folositi tastatura numerică pentru a apăsa pe **9 6 2**.
- Aşteptați un semnal sonor lung, apoi folosiţi tastatura numerică pentru a introduce numărul aparatului de fax la distanță la care doriți să fie trimis faxul, urmat de **##** (până la 20 de cifre).

**5** Închideți după ce auziți semnalul sonor al aparatului. Aparatul va apela celălalt aparat, care va imprima apoi mesajele dumneavoastră de fax.

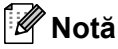

Puteţi introduce o pauză într-un număr de fax folosind tasta #.

#### <span id="page-31-1"></span><span id="page-31-0"></span>**Schimbarea numărului de direcţionare a faxurilor <sup>4</sup>**

Puteţi schimba setarea implicită a numărului de redirecţionare a faxurilor de la un alt telefon sau aparat de fax digital.

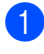

**Exercis Formati numărul de fax de la un telefon** sau un alt aparat de fax digital.

- 2 Când aparatul răspunde, introduceți codul de acces la distantă (3 cifre urmate de \*). Dacă auziți un semnal sonor lung, aveti mesaje.
- 8 Când auziți două semnale sonore scurte, folosiţi tastatura numerică pentru a apăsa pe **9 5 4**.
- 4 Aşteptați un semnal sonor lung și apoi folosiți tastatura numerică pentru a introduce numărul aparatului de fax la distanță la care doriți să fie redirecţionate mesajele fax, urmat de **##** (până la 20 de cifre).
- **6** Apăsați pe 9 0 pentru a reseta aparatul când aţi terminat.
- 6 Închideți după ce auziți semnalul sonor al aparatului.

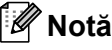

Puteţi introduce o pauză într-un număr de fax folosind tasta #.

### <span id="page-32-0"></span>**Comenzi fax la distanţă <sup>4</sup>**

Urmaţi comenzile de mai jos pentru accesarea funcţiilor în timp ce vă aflaţi la distanţă de aparat. Când apelați aparatul și introduceți Codul de acces de la distanță (3 cifre urmate de \*), sistemul va emite două semnale sonore scurte şi trebuie să introduceţi o comandă de la distanţă.

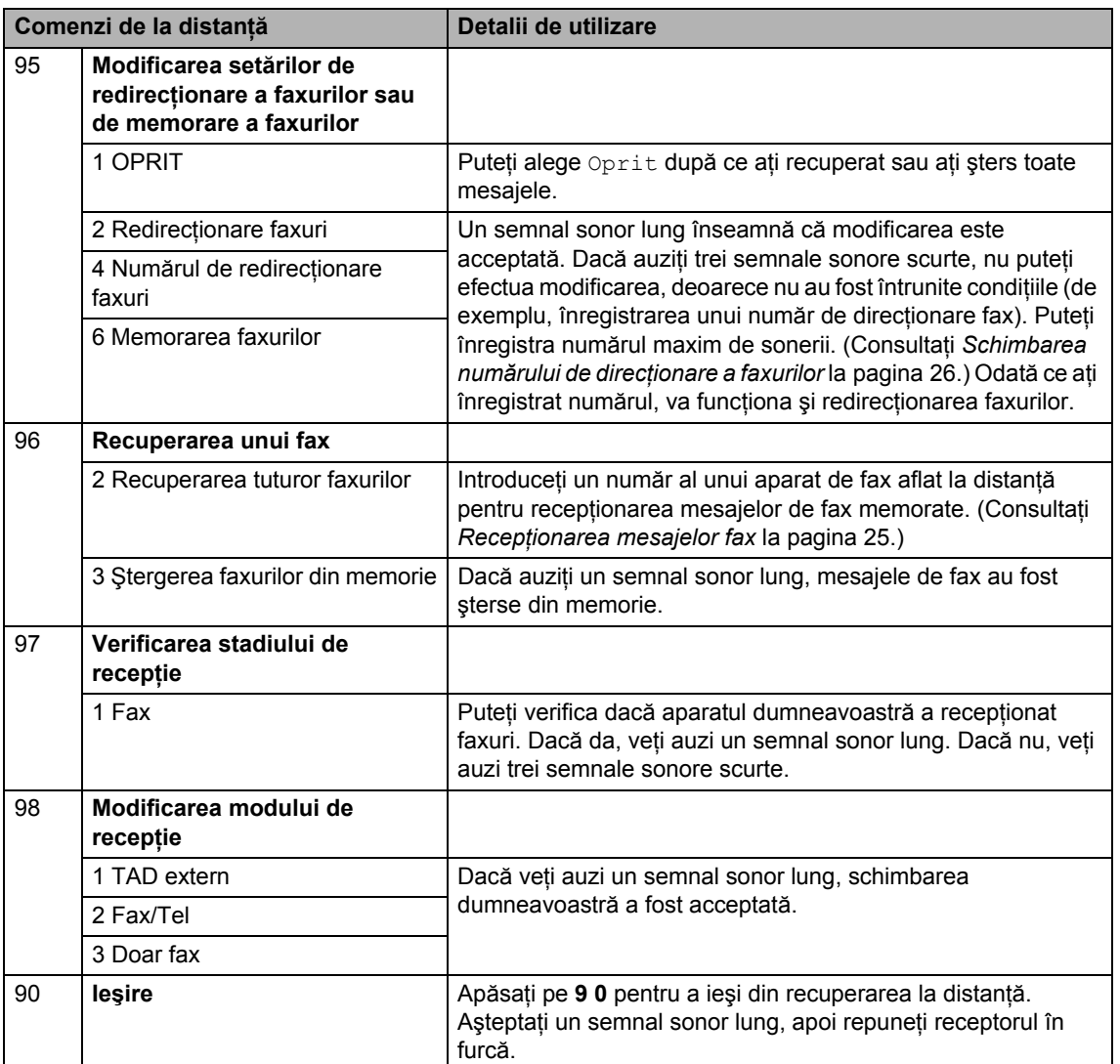

## <span id="page-33-0"></span>**Operaţiuni de recepţie suplimentare <sup>4</sup>**

### <span id="page-33-1"></span>**Imprimarea unui fax primit micşorat <sup>4</sup>**

Dacă ați selectat Pornit, aparatul va reduce automat fiecare pagină a unui fax primit pentru a se încadra într-o pagină de hârtie format A4 sau Letter.

Aparatul va calcula raportul de micşorare folosind formatul paginii de fax şi formatul de hârtie definit (**Menu (Meniu)**, **1**, **2**, **2**).

**Asigurați-vă că vă aflați în modul Fax**  $\subset$   $\Box$  .

b Apăsaţi **Menu (Meniu)**, **2**, **1**, **5**.

- Apăsați **A sau V pentru a alege Pornit** sau Oprit. Apăsaţi **OK**.
- d Apăsaţi **Stop/Exit (Stop/Ieşire)**.

### <span id="page-33-2"></span>**Imprimarea duplex (faţăverso) pentru Modul fax (MFC-7460DN şi MFC-7860DW) <sup>4</sup>**

Aparatul poate imprima automat faxurile recepţionate pe ambele feţe ale unei coli când opțiunea Duplex este setată la Pornit.

Puteți folosi formatul de hârtie A4 pentru această funcție (60-105 g/m<sup>2</sup>).

- a Asiguraţi-vă că vă aflaţi în modul Fax  $\sqrt{2}$ .
- **2** Pentru MFC-7460DN, apăsați Menu **(Meniu)**, **2**, **1**, **0**. Pentru MFC-7860DW, apăsaţi **Menu (Meniu)**, **2**, **1**, **9**.
- Apăsați ▲ sau ▼ pentru a alege Pornit (sau Oprit). Apăsaţi **OK**.
- 

### d Apăsaţi **Stop/Exit (Stop/Ieşire)**.

### **Notă**

Când funcția Duplex este activată, faxurile primite vor fi micsorate automat în funcție de dimensiunea hârtiei din tava de hârtie.

### <span id="page-33-3"></span>**Definirea ştampilei de recepţie a faxului <sup>4</sup>**

Puteți seta aparatul să imprime data și ora recepției în partea de sus, în centrul fiecărei pagini de fax receptionate.

- a Asiguraţi-vă că vă aflaţi în modul Fax  $\blacksquare$
- Pentru MFC-7360N şi MFC-7460DN, apăsaţi **Menu (Meniu)**, **2**, **1**, **9**. Pentru MFC-7860DW, apăsaţi **Menu (Meniu)**, **2**, **1**, **8**.
- Apăsați **A sau V pentru a alege** Pornit sau Oprit. Apăsaţi **OK**.
- d Apăsaţi **Stop/Exit (Stop/Ieşire)**.

### **Notă**

- Data şi ora recepţiei nu vor apărea dacă folositi Internet Fax.
- Asiguraţi-vă că aţi setat data şi ora actuală în aparat. (Consultaţi *Ghidul de instalare şi configurare rapidă*.)

### <span id="page-34-3"></span><span id="page-34-0"></span>**Recepţionarea faxurilor în memorie (MFC-7360N şi MFC-7460DN) <sup>4</sup>**

Imediat ce se goleşte tava pentru hârtie în timpul receptionării faxurilor, pe ecran se va afişa Fara Hartie. Adăugați hârtie în tavă. (Consultaţi *Încărcarea hârtiei şi a suporturilor de imprimare* în *Capitolul 2* din *Manualul de utilizare*.) Dacă nu puteţi introduce hârtie în tava pentru hârtie, se vor produce următoarele:

#### **Dacă Primire in Mem este Pornit: <sup>4</sup>**

Aparatul va continua receptia faxului, cu paginile rămase stocate în memorie, dacă este disponibilă suficientă memorie. Următoarele faxuri primite vor fi şi ele memorate până la umplerea memoriei. Când memoria este plină, aparatul va opri automat preluarea apelurilor. Pentru a imprima faxurile, adăugați hârtie în tavă și apăsați **Start**.

#### **Dacă Primire in Mem este Oprit: <sup>4</sup>**

Aparatul va continua receptia faxului, cu paginile rămase stocate în memorie, dacă este disponibilă suficientă memorie. Aparatul va dezactiva automat răspunsul la apeluri până când se introduce din nou hârtie în tava pentru hârtie. Pentru a imprima ultimul fax primit, adăugaţi hârtie în tavă.

- a Asiguraţi-vă că vă aflaţi în modul Fax ا ھا)
- b Apăsaţi **Menu (Meniu)**, **2**, **1**, **6**.
- **6** Folosiți  $\triangle$  sau  $\nabla$  pentru a alege Pornit sau Oprit. Apăsaţi **OK**.
- 
- d Apăsaţi **Stop/Exit (Stop/Ieşire)**.

### <span id="page-34-1"></span>**Setarea densităţii de imprimare <sup>4</sup>**

Puteți ajusta densitatea imprimării pentru ca paginile imprimate să fie mai deschise sau mai închise.

- Asigurați-vă că vă aflați în modul Fax  $\blacksquare$  .
- **2** Pentru MFC-7360N și MFC-7460DN, apăsaţi **Menu (Meniu)**, **2**, **1**, **7**. Pentru MFC-7860DW, apăsaţi **Menu (Meniu)**, **2**, **1**, **6**.
- 8 Apăsați ▶ pentru o imprimare mai închisă. Sau apăsaţi d pentru o imprimare mai deschisă. Apăsaţi **OK**.
- d Apăsaţi **Stop/Exit (Stop/Ieşire)**.

### <span id="page-34-2"></span>**Imprimarea unui fax din memorie <sup>4</sup>**

Dacă folosiți funcția de memorare a faxurilor (**Menu (Meniu)**, **2**, **5**, **1**), puteţi imprima un fax din memorie dacă sunteți la aparatul dumneavoastră. (Consultaţi *[Memorare fax](#page-27-4)* [la pagina 22](#page-27-4).)

- a Apăsaţi **Menu (Meniu)**, **2**, **5**, **3**.
- b Apăsaţi **Start**.
	- c Apăsaţi **Stop/Exit (Stop/Ieşire)**.

### <span id="page-35-0"></span>**Recepţia fără hârtie <sup>4</sup>**

Imediat ce se goleşte tava pentru hârtie în timpul recepţionării faxurilor, pe ecranul LCD se va afişa Fara Hartie. Adăugați hârtie în tavă. (Consultaţi *Încărcarea hârtiei şi a suporturilor de imprimare* în *Capitolul 2* din *Manualul de utilizare*.)

Aparatul va continua receptia faxului, cu paginile rămase stocate în memorie, dacă este disponibilă suficientă memorie.

Faxurile primite vor fi stocate în continuare în memorie până când memoria se umple sau până când se încarcă hârtie în tava de hârtie. Când memoria este plină, aparatul va opri automat preluarea apelurilor. Pentru a imprima faxurile, adăugați hârtie în tavă și apăsaţi **Start**.

(Pentru MFC-7360N şi MFC-7460DN) Pentru detalii privind setarea manuală a Recepției în memorie, consultați *Recepţ[ionarea faxurilor în memorie](#page-34-3)  (MFC-7360N ş[i MFC-7460DN\)](#page-34-3)* la pagina 29.

## <span id="page-35-1"></span>**Prezentare generală a sondării <sup>4</sup>**

Sistemul de comunicare vă permite setarea aparatului astfel încât alte persoane să poată primi faxuri din partea dumneavoastră, dar plătind ele costul apelului. De asemenea, vă permite să apelaţi aparatul de fax al altei persoane şi să primiţi un fax de la acesta, dumneavoastră plătind apelul. Facilitatea de comunicare trebuie setată pe ambele aparate ca să funcţioneze. Comunicarea nu este suportată de toate aparatele de fax.

### <span id="page-35-2"></span>**Recepţie pentru sondare <sup>4</sup>**

Receptie comunicare vă permite apelarea altui aparat fax pentru receptia unui fax.

- Asigurați-vă că vă aflați în modul Fax **. செ**
- **2** Pentru MFC-7360N și MFC-7460DN, apăsaţi **Menu (Meniu)**, **2**, **1**, **8**. Pentru MFC-7860DW, apăsați Menu **(Meniu)**, **2**, **1**, **7**.
	-

6 Apăsați ▲ sau ▼ pentru a alege Standard. Apăsaţi **OK**.

4 Introduceți numărul de fax cu care comunicaţi. Apăsaţi **Start**.

#### **Comunicare securizată <sup>4</sup>**

Comunicarea securizată permite restricţionarea destinatarului care poate primi documentele care vor fi comunicate. Comunicarea securizată functionează doar pe aparatele de fax Brother. Dacă doriți să primiţi un fax de la un aparat securizat Brother, trebuie să introduceți codul de securitate.

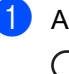

Asigurați-vă că vă aflați în modul Fax  $\blacksquare$ 

- **2** Pentru MFC-7360N și MFC-7460DN, apăsaţi **Menu (Meniu)**, **2**, **1**, **8**. Pentru MFC-7860DW, apăsaţi **Menu (Meniu)**, **2**, **1**, **7**.
- 6 Apăsați **A** sau **V** pentru a alege Siguranta. Apăsaţi **OK**.
- 4 Introduceți un cod de securitate din patru cifre. Apăsaţi **OK**. Acesta este codul de securitate al aparatului de fax cu care comunicaţi.
- **b** Introduceți numărul de fax cu care comunicaţi.
- 6 Apăsați Start.

### **Comunicare întârziată <sup>4</sup>**

Comunicarea întârziată vă permite setarea aparatului în vederea începerii recepției comunicării la un moment ulterior. Puteţi seta o *singură* operaţiune de comunicare întârziată.

- a Asiguraţi-vă că vă aflaţi în modul Fax  $\begin{array}{c} \begin{array}{c} \hline \end{array} \end{array}$
- **2** Pentru MFC-7360N și MFC-7460DN, apăsaţi **Menu (Meniu)**, **2**, **1**, **8**. Pentru MFC-7860DW, apăsaţi **Menu (Meniu)**, **2**, **1**, **7**.
- $\boxed{3}$  Apăsați A sau  $\overline{v}$  pentru a alege Timer. Apăsaţi **OK**.
- 4 Introduceți ora (în format 24 de ore) la care doriţi să înceapă sondarea. De exemplu, introduceţi 21:45 pentru 9:45 PM. Apăsaţi **OK**.
- **6** Introduceți numărul de fax cu care comunicaţi. Apăsaţi **Start**. Aparatul apelează comunicarea la ora introdusă de dumneavoastră.

### **Comunicare secvenţială <sup>4</sup>**

Sondarea secvențială vă permite să solicitați documente de la mai multe aparate de fax printr-o singură operație.

- a Asiguraţi-vă că vă aflaţi în modul Fax  $\overline{a}$  ).
- Pentru MFC-7360N și MFC-7460DN, apăsaţi **Menu (Meniu)**, **2**, **1**, **8**. Pentru MFC-7860DW, apăsaţi **Menu (Meniu)**, **2**, **1**, **7**.
- $\overline{3}$  Apăsați  $\overline{\phantom{1}}$  sau  $\overline{\phantom{1}}$  pentru a alege Standard, Siguranta sau Timer. Apăsaţi **OK**.
- Alegeti una dintre optiunile de mai jos.
	- Dacă ați selectat Standard, mergeți la pasul  $\bullet$  $\bullet$  $\bullet$ .
	- Dacă ați selectat Siguranta, introduceţi un număr format din patru cifre, apăsaţi pe **OK**, treceţi la pasul b.
	- Dacă ati selectat Timer, introduceti ora (în format de 24 de ore) la care doriti să începeti sondarea și apăsați p[e](#page-36-1) OK, treceti la pasul **6**.
- <span id="page-36-1"></span>**b** Specificați aparatele fax de destinație cu care doriți să comunicați prin folosirea tastelor One Touch, Apelare rapidă, a tastei de căutare, a unui grup sau a tastaturii. Trebuie să apăsaţi tasta **OK** între fiecare locaţie.
- **6** Apăsați Start.

### <span id="page-36-0"></span>**Oprirea sondării <sup>4</sup>**

Pentru a anula procesul de sondare, **Stop/Exit (Stop/Ieşire)** în timp ce aparatul formează numărul.

Pentru a anula toate comenzile secvenţiale de recepţie, apăsaţi pe **Menu (Meniu)**, **2**, **7**. (Consultaţi *Verificare ş[i anulare opera](#page-23-0)ţii în aşteptare* [la pagina 18.](#page-23-0))

## <span id="page-37-0"></span>**Formarea şi memorarea numerelor <sup>5</sup>**

## <span id="page-37-1"></span>**Serviciile de linie telefonică <sup>5</sup>**

### <span id="page-37-2"></span>**Setarea tipului de linie telefonică <sup>5</sup>**

În cazul în care conectati aparatul la o linie prevăzută cu PBX sau ISDN pentru trimiterea si receptionarea de faxuri, trebuie să modificaţi tipul de linie telefonică în consecinţă, parcurgând următorii paşi. Dacă folositi o linie pe care există o centrală PBX, puteti seta aparatul astfel încât să aibă sau să nu aibă mereu acces la o linie externă.

### a Apăsaţi **Menu (Meniu)**, **0**, **6**.

- Apăsați ▲ sau ▼ pentru a alege PBX, ISDN (sau Normal). Apăsaţi **OK**.
- **3** Procedati conform uneia dintre metodele de mai jos:
	- Dacă ați ales ISDN sau Normal, treceți la **⊙**.
	- Dacă ați ales PBX, treceți la 4.
- <span id="page-37-4"></span>4 Procedați conform uneia dintre metodele de mai jos:
	- Dacă doriți să schimbați prefixul cur[e](#page-37-5)nt, apăsați 1 și treceți la **@**.
	- Dacă doriti să schimbati prefixul curent, apăsaţi **2** şi treceţi la [g](#page-37-3).
- <span id="page-37-5"></span>**b** Introduceți prefixul (până la 5 cifre) folosind tastatura. Apăsaţi **OK**.

### **Notă**

• Puteți folosi numerele de la 0 la 9,  $\star$ , # și !.

(Apăsați Tel/R pentru a afișa "!".)

Nu puteti folosi ! la alte numere sau caractere.

Dacă sistemul dumneavoastră telefonic necesită reapelarea numărului după un interval de timp, apăsaţi **Tel/R** pentru a începe intervalul.

- Dacă este activat modul de formare tip puls, nu pot fi utilizate simbolurile  $*$  și #.
- $\boxed{6}$  Apăsați  $\blacktriangle$  sau  $\blacktriangledown$  pentru a alege Pornit sau Mereu. Apăsaţi **OK**.

### **Notă**

- Dacă alegeţi Pornit, veţi putea accesa o linie externă apăsând **Tel/R** (pe ecran apare  $,$ !").
- Dacă alegeţi Mereu, puteţi accesa o linie externă fără a apăsa **Tel/R**.
- <span id="page-37-3"></span>g Apăsaţi **Stop/Exit (Stop/Ieşire)**.

### **PBX şi TRANSFER <sup>5</sup>**

Aparatul este setat iniţial la Normal, ceea ce permite aparatului să se conecteze la o linie standard PSTN (rețea de telefonie comutată publică). Numeroase birouri folosesc însă un sistem telefonic central sau o centrală telefonică privată (PBX). Acest aparat se poate conecta la majoritatea tipurilor de PBX. Funcţia aparatului pentru reapelarea numerelor permite numai reapelarea după un interval (TBR). TBR va funcţiona cu majoritatea sistemelor PBX, permiţându-vă să accesați o linie externă sau să transferați apelurile la un alt interior. Această caracteristică funcţionează când apăsaţi **Tel/R**.

## <span id="page-38-0"></span>**Operaţii suplimentare de formare a numerelor5**

### <span id="page-38-1"></span>**Combinarea numerelor quick dial <sup>5</sup>**

Puteţi combina mai multe numere Quick Dial când formați. Această funcție poate fi utilă dacă trebuie să formați un cod de acces la un pret mai mic de la un alt operator de telefonie interurban.

De exemplu, este posibil să aveți memorat "555" în locația de apelare rapidă #003 și "7000" în locația de apelare rapidă #002. Le puteţi folosi pe amândouă pentru a forma "555-7000"dacă apăsaţi tastele următoare:

Apăsaţi pe (**Address Book (Agenda)**) **003**.

Apăsaţi pe (**Address Book (Agenda)**) **002** şi pe **Start**.

Numerele pot fi adăugate manual prin introducerea lor pe tastatura de formare:

Apăsaţi pe (**Address Book (Agenda)**) **003**, **7001** (de pe tastatură) şi pe **Start**.

Astfel se va forma "555-7001". De asemenea, apăsând tasta **Redial/Pause (Reapelare/Pauză)** puteţi introduce o pauză.

### <span id="page-38-2"></span>**Modalităţi suplimentare de memorare a numerelor <sup>5</sup>**

### <span id="page-38-3"></span>**Configurarea grupurilor pentru difuzare <sup>5</sup>**

Dacă doriți să trimiteți des același mesaj de fax către mai multe numere de fax, puteţi seta un grup.

Grupurile sunt memorate pe o tastă One Touch sau într-un număr cu apelare rapidă. Fiecare grup foloseşte o tastă One Touch sau o locaţie de apelare rapidă. Apoi puteţi trimite mesaje fax către toate numerele dintr-un grup prin apăsarea tastei One Touch sau prin introducerea numărului cu apelare rapidă şi apoi apăsând tasta **Start**.

Înainte de a adăuga numerele într-un grup, trebuie să le memoraţi ca numere One Touch sau de Apelare rapidă. Puteti avea până la 8 de grupuri mici sau puteţi atribui până la 207 numere unui grup mare.

- a Apăsaţi **Menu (Meniu)**, **2**, **3**, **3**. Agenda 3.Setare Grupuri
- <span id="page-38-4"></span>Alegeti tasta One Touch sau locatia de apelare rapidă în care doriţi să memoraţi grupul.
	- Apăsați o tastă One Touch.
	- Apăsați pe **<sup>[1]</sup>(Address Book (Agenda)**) si apoi introduceti locatia numărului de apelare rapidă din trei cifre.

Apăsaţi **OK**.

Folosiți tastatura pentru a introduce un număr de grup (între 1 şi 8). Apăsaţi **OK**.

- 4 Pentru a adăuga numere One Touch sau de Apelare rapidă, urmați instrucţiunile de mai jos:
	- Pentru fiecare număr One Touch, apăsaţi tastele One Touch una după alta.
	- Pentru numerele cu apelare rapidă,
		- apăsaţi pe (**Address Book (Agenda)**) şi apoi introduceţi locaţia numărului cu apelare rapidă din trei cifre.

Ecranul LCD va afişa numerele One Touch selectate cu un  $*$  și numerele Apelare rapidă cu un # (de exemplu  $*006, #009$ ).

**5** Dacă ați terminat de adăugat numerele, apăsaţi pe **OK**.

- 6 Procedați conform uneia dintre metodele de mai jos:
	- Introduceți numele folosind tastatura (până la 15 caractere). Folosiţi tabelul din *Introducerea textului* din *Anexa C* a *Manualului de utilizare* pentru a vedea cum se introduc literele.

Apăsaţi **OK**.

■ Apăsați pe **OK** pentru a memora un grup fără nume.

**Z** Dacă doriți să salvați o rezoluție de transmitere a faxului împreună cu numărul, selectaţi una din opţiunile de mai jos:

> ■ Pentru a memora rezoluția faxului, apăsați pe ▲ sau ▼ pentru a selecta Std, Fina, S. Fina sau Foto.

Apăsaţi **OK**.

■ Apăsați pe **OK** dacă nu doriți să modificaţi rezoluţia implicită.

8 Procedați conform uneia dintre metodele de mai jos:

> Pentru a memora un alt grup de difuzare, mergeti la pasul  $\bullet$  $\bullet$  $\bullet$ .

Pentru a termina memorarea grupurilor de difuzare, apăsați **Stop/Exit (Stop/Ieşire)**.

#### **Dacă aţi descărcat opţiuni IFAX şi email (MFC-7460DN şi MFC-7860DW)**

### <span id="page-40-2"></span><span id="page-40-0"></span>**Opţiuni pentru configurarea de grupuri <sup>5</sup>**

Tabelul următor vă arată ce mai trebuie să selectaţi pentru a configura numere de grup după ce descărcaţi opţiunile IFAX şi e-mail pentru MFC-7460DN şi MFC-7860DW.

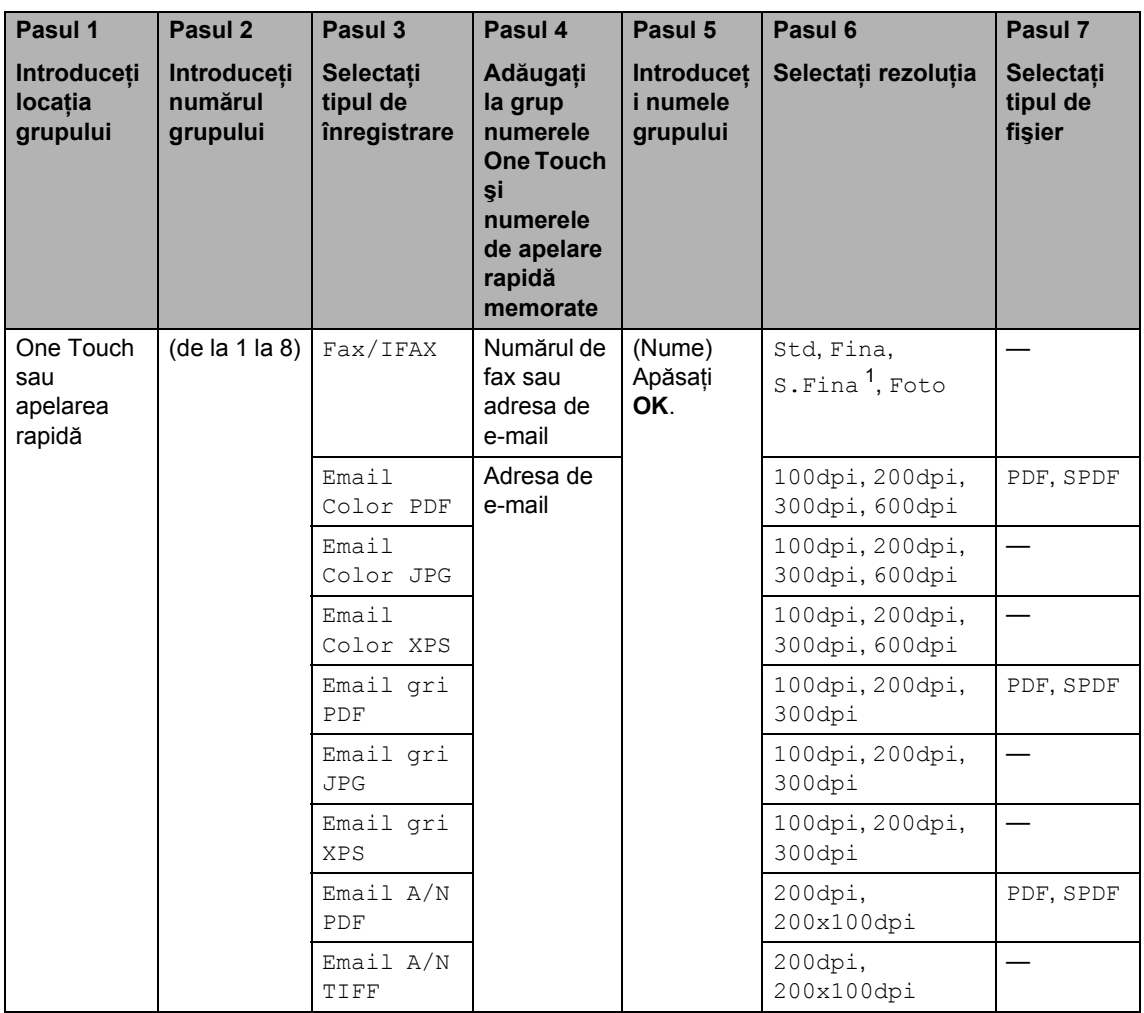

<span id="page-40-1"></span>1 S. Fina nu apare dacă adăugați adresa de e-mail în pasul 4.

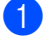

#### a Apăsaţi **Menu (Meniu)**, **2**, **3**, **3**.

- Alegeti tasta One Touch sau locația de apelare rapidă în care doriţi să memoraţi grupul.
	- Apăsați o tastă One Touch.
	- Apăsaţi pe (**Address Book (Agenda)**) şi apoi introduceţi locaţia numărului de apelare rapidă din trei cifre.

#### Apăsaţi **OK**.

- **3** Folosiți tastatura pentru a introduce un număr de grup (între 1 şi 8). Apăsaţi **OK**.
- <span id="page-41-0"></span>**Apăsați A sau ▼ pentru a selecta una** dintre următoarele opţiuni:
	- Fax/IFAX Email Color PDF Email Color JPG Email Color XPS Email gri PDF Email gri JPG Email gri XPS Email A/N PDF Email A/N TIFF Apăsaţi **OK**.
- <span id="page-41-3"></span>**b** Pentru a adăuga numere One Touch sau de Apelare rapidă, urmaţi instrucţiunile de mai jos:
	- Pentru fiecare număr One Touch, apăsaţi tastele One Touch una după alta.
	- Pentru numerele cu apelare rapidă,

apăsaţi pe (**Address Book (Agenda)**) şi apoi introduceţi locaţia numărului cu apelare rapidă din trei cifre.

Ecranul LCD va afişa numerele One Touch selectate cu un  $*$  și numerele Apelare rapidă cu un # (de exemplu  $*006, #009$ ).

### **Notă**

Când includeți numere de e-mail, toate celelalte numere din grup trebuie să fie numere de e-mail.

6 Dacă ați terminat de adăugat numerele, apăsaţi pe **OK**.

```
Procedați conform uneia dintre
metodele de mai jos:
```
■ Introduceți numele folosind tastatura (până la 15 caractere). Folosiţi tabelul din *Introducerea textului* din *Anexa C* a *Manualului de utilizare* pentru a vedea cum se introduc literele.

Apăsaţi **OK**.

- Apăsați pe **OK** pentru a memora un grup fără nume.
- Pentru a alege rezoluția de fax/scanare pentru numărul de grup, treceţi la pasul următor adecvat, conform tabelului de mai jos.

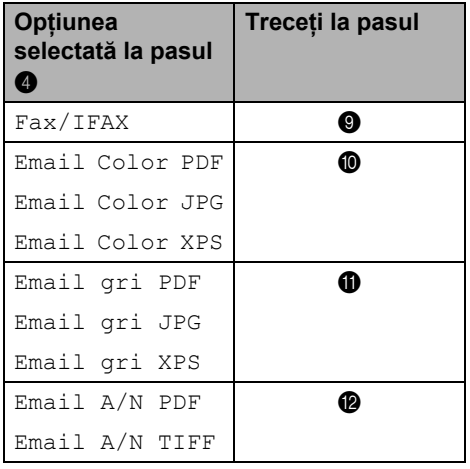

- <span id="page-41-2"></span><span id="page-41-1"></span><sup>9</sup> Apăsați **▲ sau ▼ pentru a selecta** Std, Fina, S.Fina<sup>[1](#page-41-2)</sup> sau Foto. Apăsați OK, iar apoi treceți la pasul **@**.
	- <sup>1</sup> S.Fina nu apare dacă aţi adăugat o adresă de [e](#page-41-3)-mail la pasul  $\bigcirc$ .

### <span id="page-42-1"></span>**j0** Apăsați **A** sau **▼** pentru a selecta

100dpi, 200dpi, 300dpi sau 600dpi. Apăsaţi **OK**.

- Dacă ați selectat Email Color PDF, treceți la pasul **®**.
- Dacă ați selectat Email Color JPG sau Email Color XPS, treceți la pasul  $\mathbf{\Phi}$ .

<span id="page-42-2"></span>**k Apăsați A sau ▼ pentru a selecta** 100dpi, 200dpi sau 300dpi. Apăsaţi **OK**.

- Dacă ați selectat Email gri PDF, treceti la pasul **®**.
- Dacă ați selectat Email gri JPG sau Email gri XPS, treceți la pasul **t.**

<span id="page-42-3"></span>12 Apăsați ▲ sau ▼ pentru a selecta 200dpi sau 200x100dpi.

### Apăsaţi **OK**.

- Dacă ați selectat Email A/N PDF, treceți la pasul **®**.
- Dacă ați selectat Email A/N TIFF, treceți la pasul **@**.
- <span id="page-42-5"></span>**Selectati tipul PDF din PDF sau SPDF** (PDF securizat) care se va folosi pentru trimiterea către PC-ul dumneavoastră. Apăsați OK, iar apoi treceți la pasul **@**.

<span id="page-42-4"></span>

n Apăsaţi **Stop/Exit (Stop/Ieşire)**.

### **Notă**

- Când efectuați o difuzare, dacă ați salvat un profil de scanare împreună cu numărul sau adresa de e-mail, la difuzare se va aplica profilul de scanare al numărului One-Touch, de apelare rapidă sau de grup pe care l-aţi ales primul.
- Pentru detalii privind formatul de fişier, consultaţi *Ghidul utilizatorului de software*.
- Dacă ați selectat  $Fax/IFAX$  la pasul  $\bigcirc$  și aţi adăugat numerele One-Touch sau de apelare rapidă stocate ca "IFax", nu puteți selecta S. Fina.

### <span id="page-42-0"></span>**Modificarea numerelor de grup <sup>5</sup>**

Dacă încercaţi să schimbaţi un număr de grup, pe ecranul LCD va apărea numele sau numărul deja memorat acolo.

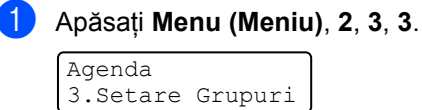

- Alegeți tasta One Touch sau numărul de apelare rapidă în care este stocat numărul de grup. Procedaţi conform uneia dintre metodele de mai jos:
	- Apăsați tasta One Touch.
	- Apăsați pe <sup>[1]</sup> (Address Book **(Agenda)**) şi apoi introduceţi numărul de apelare rapidă din trei cifre.

Apăsaţi **OK**.

### **Notă**

Dacă numărul de grup pe care încercați să îl schimbaţi a fost setat la un număr de direcţionare fax, pe ecranul LCD va apărea întrebarea dacă doriţi să schimbaţi numele sau numărul.

- **3** Procedați conform uneia dintre metodele de mai jos:
	- Pentru a schimba informațiile de grup memorate, apăsaţi pe **1**. Mergeti la pasul **4**.
	- Pentru a ieși fără să faceți schimbarea, apăsaţi pe **Stop/Exit (Stop/Ieşire)**.

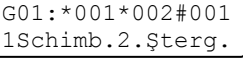

**5**

- <span id="page-43-0"></span>4 Adăugați sau ștergeți numere One Touch sau de Apelare rapidă urmând instrucţiunile de mai jos:
	- Pentru a adăuga numere One Touch, apăsați pe ◀ sau pe ▶ pentru a plasa cursorul imediat după ultimul număr. Apoi, apăsaţi pe tasta One-Touch suplimentară.
	- Pentru a adăuga numere de apelare rapidă, apăsați pe  $\triangleleft$  sau pe  $\triangleright$  pentru a plasa cursorul imediat după ultimul
		- număr. Apăsaţi pe (**Address Book (Agenda)**) şi apoi introduceţi locația suplimentară, din trei cifre, a numărului de apelare rapidă.
	- Pentru a sterge numere One Touch sau numere de apelare rapidă, apăsați pe ◀ sau pe ▶ pentru a plasa cursorul sub numărul pe care doriţi să îl ştergeţi, apoi apăsaţi pe **Clear (Şterge)**.

Apăsaţi **OK**.

- Editați numele urmând instrucțiunea de mai jos. Când aţi terminat editarea numelui, apăsaţi pe **OK**.
	- Pentru a edita numele, apăsați pe I sau pe ▶ pentru a plasa cursorul sub caracterul pe care doriţi să îl schimbaţi. Apăsaţi apoi **Clear (Şterge)** pentru a-l şterge şi introduceţi caracterul corect folosind tastatura.

Când aţi terminat editarea, apăsaţi pe **OK**.

Dacă doriți să schimbați și rezoluția pentru faxuri odată cu numărul, apăsaţi pe A sau pe ▼ pentru a alege rezoluția dorită. Apăsaţi **OK**.

g Apăsaţi **Stop/Exit (Stop/Ieşire)**.

### **Dacă aţi descărcat opţiuni IFAX şi email**

#### **(MFC-7460DN şi MFC-7860DW) <sup>5</sup>**

Dacă încercaţi să schimbaţi un număr de grup, pe ecranul LCD va apărea numele sau numărul deja memorat acolo.

- a Apăsaţi **Menu (Meniu)**, **2**, **3**, **3**. Agenda 3.Setare Grupuri
- Alegeți tasta One Touch sau numărul de apelare rapidă în care a fost stocat numărul de grup. Procedaţi conform uneia dintre metodele de mai jos:
	- Apăsați tasta One Touch.
	- Apăsaţi pe (**Address Book (Agenda)**) şi apoi introduceţi numărul de apelare rapidă din trei cifre.

Apăsaţi **OK**.

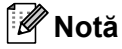

Dacă numărul de grup pe care încercați să îl schimbaţi a fost setat la un număr de direcţionare fax, pe ecranul LCD va apărea întrebarea dacă doriţi să schimbaţi numele sau numărul.

- **3** Procedați conform uneia dintre metodele de mai jos:
	- Pentru a schimba informațiile de grup memorate, apăsaţi pe **1**. Treceți la pasul  $\bullet$ .
	- Pentru a ieși fără să faceți schimbarea, apăsaţi pe **Stop/Exit (Stop/Ieşire)**.

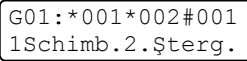

#### <span id="page-44-0"></span>4 Apăsați  $\blacktriangle$  sau  $\blacktriangledown$  pentru a selecta una dintre următoarele opțiuni:

```
Fax/IFAX
Email Color PDF
Email Color JPG
Email Color XPS
Email gri PDF
Email gri JPG
Email gri XPS
Email A/N PDF
Email A/N TIFF
Apăsaţi OK.
```
**5** Adăugați sau ștergeți numere One Touch sau de Apelare rapidă urmând instrucţiunile de mai jos:

- Pentru a adăuga numere One Touch, apăsați pe ◀ sau pe ▶ pentru a plasa cursorul imediat după ultimul număr. Apăsați apoi tasta One Touch corespunzătoare numărului pe care doriți să îl adăugați.
- Pentru a adăuga numere de apelare rapidă, apăsați pe ◀ sau pe ▶ pentru a plasa cursorul imediat după ultimul

număr. Apăsaţi apoi (**Address Book (Agenda)**) şi introduceţi locaţia de apelare rapidă din trei cifre a numărului pe care doriţi să îl adăugaţi.

Pentru a şterge numere One Touch sau numere de apelare rapidă, apăsați pe ◀ sau pe ▶ pentru a plasa cursorul sub numărul pe care doriți să îl ştergeţi, apoi apăsaţi pe **Clear (Şterge)**.

Apăsaţi **OK**.

#### 6 Editați numele astfel:

■ Pentru a edita numele, apăsați pe **I** sau pe ▶ pentru a plasa cursorul sub caracterul pe care doriți să îl schimbaţi. Apăsaţi apoi **Clear (Şterge)** pentru a-l şterge şi introduceţi caracterul corect folosind tastatura.

Când ați terminat editarea, apăsați pe **OK**.

Dacă doriți să schimbați și rezoluția de fax pentru grup, apăsați pe ▲ sau pe ▼ pentru a alege rezoluţia dorită. Apăsaţi **OK**. Pentru detalii, urmaţi instrucțiunile începând cu pasul @ din Opţiuni pentru configurarea de grupuri. (Consultaţi *Opţ[iuni pentru configurarea](#page-40-2)  de grupuri* [la pagina 35.](#page-40-2))

<span id="page-44-1"></span>h Apăsaţi **Stop/Exit (Stop/Ieşire)**.

### <span id="page-45-0"></span>**Ştergerea numerelor de grup <sup>5</sup>**

Dacă încercaţi să ştergeţi un număr de grup, pe ecranul LCD va apărea numele sau numărul de grup memorat.

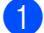

#### a Apăsaţi **Menu (Meniu)**, **2**, **3**, **3**.

Agenda 3.Setare Grupuri

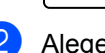

Alegeți tasta One Touch sau numărul de apelare rapidă în care este stocat grupul.

Procedati conform uneia dintre metodele de mai jos:

- Apăsați tasta One Touch.
- Apăsaţi pe (**Address Book (Agenda)**) şi apoi introduceţi numărul de apelare rapidă din trei cifre.

Apăsaţi **OK**.

### **Notă**

Dacă numărul One Touch sau de apelare rapidă pe care încercaţi să îl ştergeţi a fost setat ca un număr de direcţionare fax, pe ecranul LCD va apărea întrebarea dacă doriți să schimbați numele sau numărul.

c Pentru a şterge grupul, apăsaţi **2**.

G01:\*001\*002#001 1Schimb.2.Şterg.

4 Procedați conform uneia dintre metodele de mai jos:

- Pentru a şterge grupul, apăsați **1**.
- Pentru a ieşi fără să ştergeți grupul, apăsaţi pe **2**.

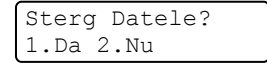

e Apăsaţi **Stop/Exit (Stop/Ieşire)**.

## <span id="page-46-0"></span>**Imprimarea rapoartelor <sup>6</sup>**

## <span id="page-46-1"></span>**Rapoarte fax**

Unele rapoarte de fax (verificarea transmisiei şi jurnal fax) pot fi imprimate automat şi manual.

### <span id="page-46-2"></span>**Raport de verificare a transmisiei <sup>6</sup>**

Puteți folosi raportul de transmisie ca dovadă a trimiterii unui fax. (Pentru detalii despre configurarea tipului de raport dorit, consultați *Raportul de verificare a transmisiei* din *Capitolul 4* al *Manualului de utilizare*.)

### <span id="page-46-3"></span>**Jurnalul fax <sup>6</sup>**

Puteți seta aparatul să imprime un jurnal fax (raport de activitate) la intervale specifice (la câte 50 de faxuri, la 6, 12 sau 24 de ore, la câte 2 sau 7 zile). Setarea implicită este La Fiec.50 Fax, aceasta înseamnă că aparatul dumneavoastră va imprima jurnalul după ce au fost memorate 50 de activităţi.

Dacă setați intervalul la Oprit, puteți încă tipări raportul prin respectarea paşilor de la pagina următoare.

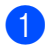

a Apăsaţi **Menu (Meniu)**, **2**, **4**, **2**.

- Apăsați ▲ sau ▼ pentru a alege un interval. Apăsaţi **OK**. Dacă alegeți 7 zile vi se va cere să introduceti ziua când doriti să înceapă numărătoarea celor 7 zile. Dacă alegeți La Fiec.50 Fax, ecranul LCD afișează Acceptat. Apoi, mergeți la pasul  $\spadesuit$  $\spadesuit$  $\spadesuit$ .
- **6** Introduceți ora când doriți să înceapă imprimarea, în format 24 h. De exemplu: introduceţi 19:45 în loc de 7:45 PM. Apăsaţi **OK**.

### <span id="page-46-4"></span>d Apăsaţi **Stop/Exit (Stop/Ieşire)**.

Dacă alegeţi 6, 12, 24 ore, 2 sau 7 zile, aparatul va tipări raportul la ora selectată şi apoi va şterge toate activităţile din memorie. Dacă memoria aparatului se umple cu 200 de activităţi înainte de trecerea orei alese, aparatul va tipări jurnalul mai devreme şi apoi va şterge din memorie toate activităţile.

Dacă doriți un raport suplimentar înainte ca acesta să fie scadent pentru tipărire, îl puteţi tipări manual, fără să ştergeţi activităţile din memorie.

## <span id="page-47-0"></span>**Rapoarte <sup>6</sup>**

Următoarele rapoarte sunt disponibile:

1 Verific. XMIT

Afişează raportul de verificare a transmisiei pentru ultimele 200 de faxuri trimise şi imprimă ultimul raport.

2 Lista Ajutor

Imprimă o listă a funcţiilor utilizate în mod normal, pentru a vă ajuta să vă programaţi aparatul.

3 List Indx Tel.

Tipăreşte o listă cu numele şi numerele stocate în memoria One Touch şi în memoria de apelare rapidă, în ordine numerică sau alfabetică.

4 Jurnal Fax

Listează informaţii despre ultimele 200 faxuri primite şi trimise. (TX: transmis.) (RX: primit.)

5 Setari Utiliz.

<span id="page-47-3"></span>Imprimă o listă a setărilor actuale.

6 Config.retea

Creează o listă cu setările reţelei.

7 Forma Comanda

Puteți imprima un formular de comandă pentru accesorii, pe care să îl completaţi şi să îl trimiteți la distribuitorul Brother din zona dumneavoastră.

8 Raport WLAN (MFC-7860DW)

Imprimă rezultatul diagnosticării conectivităţii la reţeaua LAN fără fir.

### <span id="page-47-1"></span>**Imprimarea unui raport <sup>6</sup>**

**Pentru MFC-7360N si MFC-7460DN,** apăsaţi **Menu (Meniu)**, **4**. Pentru MFC-7860DW, apăsaţi **Menu (Meniu)**, **5**.

- <span id="page-47-2"></span>2 Procedați conform uneia dintre metodele de mai jos:
	- Apăsați ▲ sau ▼ pentru a alege raportul dorit.

Apăsaţi **OK**.

- Introduceți numărul raportului pe care doriţi să îl imprimaţi. De exemplu, apăsaţi pe **2** pentru a imprima lista de ajutor.
- c Apăsaţi **Start**.
	- d Apăsaţi **Stop/Exit (Stop/Ieşire)**.

## <span id="page-48-0"></span>**Efectuarea copiilor <sup>7</sup>**

## <span id="page-48-1"></span>**Setări pentru copiere <sup>7</sup>**

Dacă doriți să schimbați rapid și temporar setările de copiere pentru următoarea copie, utilizaţi tastele temporare **COPY (COPIERE)**. Puteți utiliza diferite combinații.

#### **MFC-7360N <sup>7</sup>**

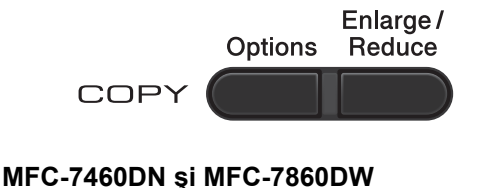

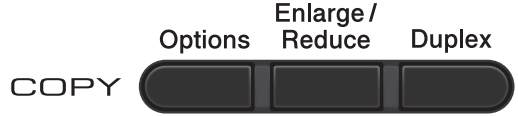

Aparatul revine la setările sale implicite la un minut după copiere, cu excepţia cazului în care aveţi setat Temporizatorul Mod la 30 de secunde sau mai puțin. (Consultați *[Temporizatorul de mod](#page-10-0)* la pagina 5.)

Pentru a schimba o setare, apăsați tastele cu efect temporar pentru **COPY (COPIERE)**. Puteţi folosi **Options (Optiuni)**, **Enlarge/Reduce (Mărire/Micşorare)** sau **Duplex** [1](#page-48-4).

După ce aţi terminat de selectat setările, apăsaţi pe **Start**.

<span id="page-48-4"></span>Pentru MFC-7460DN şi MFC-7860DW

### <span id="page-48-2"></span>**Oprire copiere <sup>7</sup>**

Pentru a opri copierea, apăsaţi pe **Stop/Exit (Stop/Ieşire)**.

### <span id="page-48-3"></span>**Mărirea sau reducerea unei imagini copiate <sup>7</sup>**

Puteți alege următoarele proporții de mărire sau de micşorare:

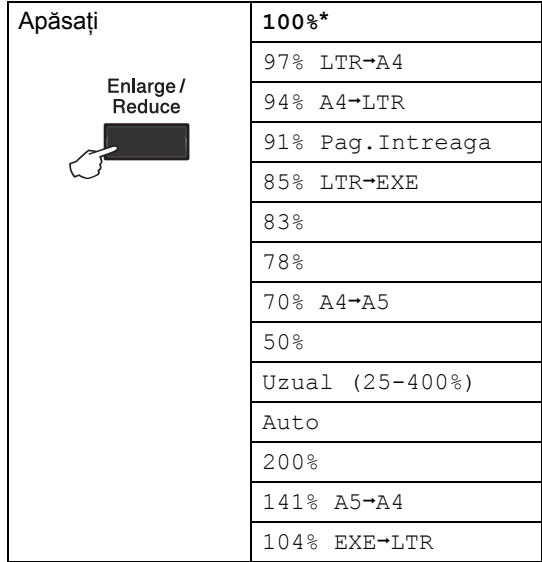

\*Setarea din fabricaţie este afişată în caractere îngroşate cu un asterisc.

Auto setează aparatul să calculeze raportul de reducere pentru încadrarea optimă în formatul de hârtie.

Auto este disponibil numai când utilizaţi ADF-ul.

Uzual (25-400%) vă permite să introduceți un raport cuprins între 25% şi 400%.

#### Capitolul 7

Pentru mărirea sau micşorarea următoarei copii, urmați instrucțiunile de mai jos:

**1** Asigurați-vă că vă aflați în modul Copiere  $\Box$ ).

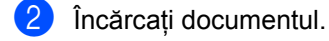

- **3** Folosiți tastatura pentru a introduce numărul de copii (maxim 99).
- d Apăsaţi **Enlarge/Reduce (Mărire/Micşorare)**.
- **b** Procedați conform uneia dintre metodele de mai jos:
	- Apăsați ▲ sau ▼ pentru a alege procentul de mărire sau micşorare dorit.

Apăsaţi **OK**.

■ Apăsați ▲ sau ▼ pentru a alege Uzual (25-400%).

Apăsaţi **OK**.

Utilizaţi tastatura numerică pentru a introduce un raport de micşorare sau de mărire de la 25% la 400%. (De exemplu, apăsaţi pe **5 3** pentru a introduce 53%.)

Apăsaţi **OK**.

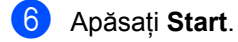

### **Notă**

Opţiunile de punere în pagină 2 în 1 (P), 2 în 1 (L), 2 în 1 (ID), 4 în 1 (P) şi 4 în 1 (L) *nu* sunt disponibile pentru Mărire/Reducere.

### <span id="page-50-0"></span>**Utilizarea tastei Opţiuni <sup>7</sup>**

Asiguraţi-vă că vă aflaţi în modul Copiere. Utilizaţi tasta **Options (Optiuni)** pentru a defini rapid următorii parametrii temporari de copiere pentru următoarea copie.

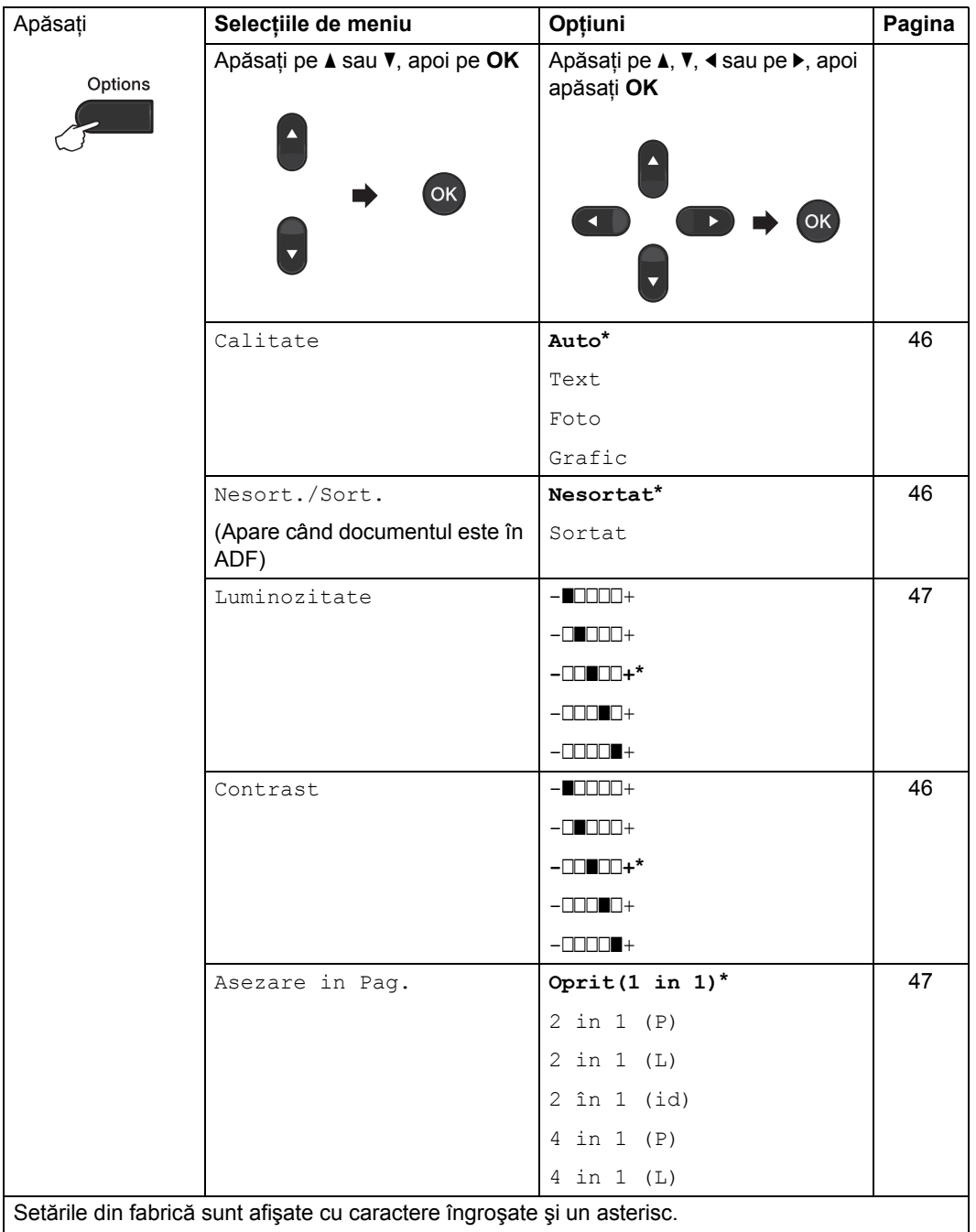

### <span id="page-51-3"></span><span id="page-51-0"></span>**Îmbunătăţirea calităţii de copiere <sup>7</sup>**

Aveţi la dispoziţie o gamă variată de setări de calitate din care puteți alege. Setarea implicită este Auto.

Auto

Auto este modul recomandat pentru imprimările normale. Adecvat pentru documentele care contin atât text, cât și poze.

**Text** 

Adecvat pentru documentele care conţin în principal text.

Foto

Calitate de copiere mai bună pentru fotografii.

■ Grafic

Adecvat pentru copierea facturilor.

Pentru schimbarea *temporară* a setărilor de calitate, urmaţi paşii de mai jos:

- **Asigurați-vă că vă aflați în modul** Copiere  $\Box$ ).
- 
- 2 Încărcați documentul.
- **8** Folosiți tastatura pentru a introduce numărul de copii (maxim 99).
- d Apăsaţi **Options (Optiuni)**. Apăsați ▲ sau ▼ pentru a alege Calitate. Apăsaţi **OK**.
- **b** Apăsați **A sau V pentru a alege** Auto, Text, Foto sau Grafic. Apăsaţi **OK**.
- 6 Apăsați Start.

Pentru modificarea setărilor *implicite*, urmaţi paşii de mai jos:

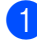

a Apăsaţi **Menu (Meniu)**, **3**, **1**.

- Apăsați ▲ sau ▼ pentru alegerea calității de copiere. Apăsaţi **OK**.
- c Apăsaţi **Stop/Exit (Stop/Ieşire)**.

### <span id="page-51-4"></span><span id="page-51-1"></span>**Sortarea copiilor utilizând ADF <sup>7</sup>**

Puteti sorta copii multiple. Paginile vor fi stivuite în ordinea 1 2 3, 1 2 3, 1 2 3 şi aşa mai departe.

- **1** Asigurați-vă că vă aflați în modul Copiere  $\Box$ .
- Încărcați documentul în ADF.
- **3** Folosiți tastatura pentru a introduce numărul de copii (maxim 99).
- d Apăsaţi **Options (Optiuni)**. Apăsați ▲ sau ▼ pentru a alege Nesort./Sort.. Apăsaţi **OK**.
- **b** Apăsați **A sau V pentru a alege** Sortat. Apăsaţi **OK**.
- f Apăsaţi **Start**.

### <span id="page-51-2"></span>**Reglarea contrastului şi a luminozităţii <sup>7</sup>**

#### <span id="page-51-6"></span><span id="page-51-5"></span>**Contrastul <sup>7</sup>**

Reglați contrastul pentru ca imaginea să arate mai clară şi mai strălucitoare.

Pentru modificarea *temporară* a setărilor de contrast, urmați pașii de mai jos:

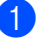

Asigurați-vă că vă aflați în modul Copiere  $\Box$ .

Încărcați documentul.

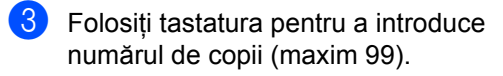

d Apăsaţi **Options (Optiuni)**. Apăsați ▲ sau ▼ pentru a alege Contrast. Apăsaţi **OK**.

6 Apăsați < sau → pentru mărirea sau scăderea contrastului. Apăsaţi **OK**.

#### **6** Apăsați Start.

Pentru modificarea setării *implicite*, urmaţi paşii de mai jos:

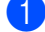

a Apăsaţi **Menu (Meniu)**, **3**, **3**.

Apăsați ◀ sau ▶ pentru mărirea sau scăderea contrastului. Apăsaţi **OK**.

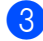

c Apăsaţi **Stop/Exit (Stop/Ieşire)**.

#### <span id="page-52-1"></span>**Luminozitate <sup>7</sup>**

Reglarea luminozităţii copiei pentru a obţine copii mai închise sau mai deschise.

Pentru modificarea *temporară* a setărilor de luminozitate a copiei, urmaţi paşii de mai jos:

- a Asiguraţi-vă că vă aflaţi în modul Copiere  $\Box$ ).
- 

b Încărcaţi documentul.

- **3** Folosiți tastatura pentru a introduce numărul de copii (maxim 99).
- d Apăsaţi **Options (Optiuni)**. Apăsați ▲ sau ▼ pentru a alege Luminozitate. Apăsaţi **OK**.
- **b** Apăsați pe  $\triangleleft$  sau pe  $\triangleright$  pentru a face o copie mai deschisă sau mai întunecată. Apăsaţi **OK**.
- 
- 6 Apăsați Start.

Pentru modificarea setării *implicite*, urmaţi paşii de mai jos:

- a Apăsaţi **Menu (Meniu)**, **3**, **2**.
	- Apăsați pe ◀ sau pe ▶ pentru a face o copie mai deschisă sau mai întunecată. Apăsaţi **OK**.
- 

c Apăsaţi **Stop/Exit (Stop/Ieşire)**.

### <span id="page-52-2"></span><span id="page-52-0"></span>**Realizarea unor copii N în 1 (aspect pagină) <sup>7</sup>**

Puteți reduce cantitatea de hârtie utilizată la copiere prin folosirea facilității de copiere N în 1. Aceasta vă permite să copiaţi două sau patru pagini pe o singură pagină. Dacă doriți să copiați ambele părți ale unui act pe identitate pe o singură pagină, consultați *[Copierea 2 în 1 a actelor de identitate](#page-54-1)* [la pagina 49](#page-54-1).

### **IMPORTANT**

- Vă rugăm să vă asiguraţi că mărimea hârtiei este setată la Letter sau A4.
- (P) înseamnă Portret şi (L) înseamnă Vedere.
- Nu puteţi folosi setarea Mărire/Micşorare cu facilitatea N în 1.
- 1 Asigurati-vă că vă aflati în modul Copiere  $\Box$ .
- $\blacksquare$  Încărcați documentul.
- **3** Folositi tastatura pentru a introduce numărul de copii (maxim 99).
- 4 Apăsați **Options (Optiuni)**. Apăsați ▲ sau ▼ pentru a alege Asezare in Pag.. Apăsaţi **OK**.

**7**

**47**

**b** Apăsați pe  $\triangle$  sau pe  $\nabla$  pentru a alege 2 in 1 (P), 2 in 1 (L), 2 în 1 (id)  $1, 4$  $1, 4$  in 1 (P), 4 in 1 (L) sau Oprit(1 in 1). Apăsaţi **OK**.

- <span id="page-53-0"></span><sup>1</sup> Pentru detalii despre 2 în 1 (id), consultaţi *[Copierea 2 în 1 a actelor de identitate](#page-54-1)* [la pagina 49](#page-54-1).
- **6** Apăsați pe Start pentru a scana pagina. Dacă ati pus documentul în ADF, aparatul scanează paginile şi începe tipărirea.

<span id="page-53-3"></span>**Dacă utilizaţi sticla scanerului, treceţi la pasul** [g](#page-53-1)**.**

<span id="page-53-1"></span>După ce aparatul scanează pagina, apăsaţi pe **1** pentru a scana pagina următoare.

> Pag. Urmatoare? 1.Da 2.Nu

- <span id="page-53-2"></span>8 Puneți pagina următoare pe sticla scanerului. Apăsaţi **OK**. Repetați pașii  $\bullet$  și  $\bullet$  pentru fiecare pagină a formatului.
- **9** După ce ați scanat toate paginile, apăsati pe 2 la pasul **@** pentru terminare.

#### **Dacă efectuaţi copierea folosind ADFul: <sup>7</sup>**

Introduceţi documentul *cu faţa în sus*, în direcţia ilustrată mai jos:

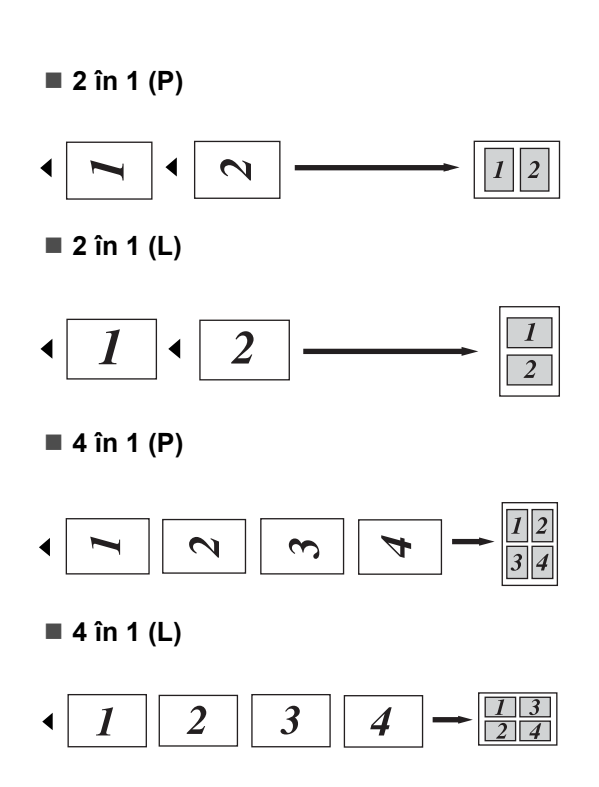

#### **Dacă efectuaţi copierea folosind sticla scanerului: <sup>7</sup>**

Introduceţi documentul *cu faţa în jos*, în direcţia ilustrată mai jos:

■ 2 în 1 (P)

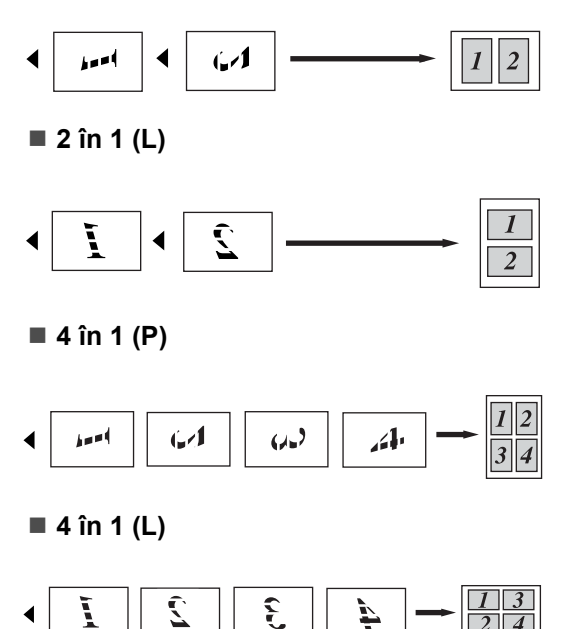

### <span id="page-54-1"></span><span id="page-54-0"></span>**Copierea 2 în 1 a actelor de identitate <sup>7</sup>**

Puteți copia ambele părți ale actului de identitate pe o singură pagină, păstrând dimensiunile originale ale cardului.

### **Notă**

Puteți copia acte de identitate în măsura în care acest lucru este permis de legislaţia în vigoare. Consultaţi *Limitările legale privind copierea* în broşura *Siguranţa şi conformitatea*.

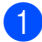

a Apăsaţi pe (**COPY (COPIERE)**).

b <sup>A</sup>şezaţi actul de identitate *cu faţa în jos*, pe partea stângă a sticlei scannerului.

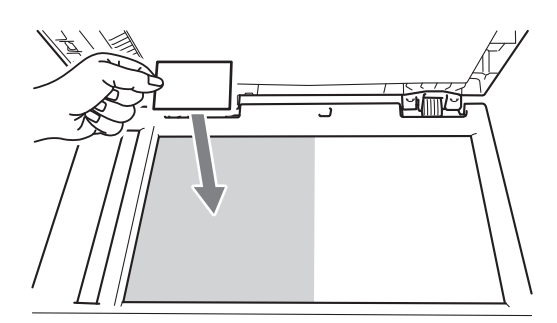

■ Chiar dacă un document este așezat în ADF, aparatul scanează datele de pe sticla scannerului.

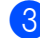

**6** Apăsați Options (Optiuni).

Apăsați ▲ sau ▼ pentru a alege Asezare in Pag.. Apăsaţi **OK**.

Apăsați  $\blacktriangle$  sau  $\nabla$  pentru a alege 2 în 1 (id). Apăsaţi **OK**.

#### **6** Apăsați Start.

După ce aparatul scanează prima parte a actului de identitate, pe ecranul LCD se va afişa următoarea instrucţiune.

Inversare id Apoi apăs. Start

**6** Întoarceți actul de identitate și așezați-l pe partea stângă a sticlei scannerului.

#### g Apăsaţi **Start**.

Aparatul scanează cealaltă parte a actului de identitate şi imprimă pagina.

### **Notă**

Atunci când selectaţi Copiere 2 în 1 a actelor de identitate, aparatul setează calitatea la Foto şi contrastul la +2 (-  $\Box\Box\Box\Box++$ ).

## <span id="page-55-0"></span>**Copiere duplex (De la o singură parte la faţă-verso) (MFC-7460DN şi MFC-7860DW) <sup>7</sup>**

Dacă doriţi să utilizaţi funcţia de copiere duplex, încărcaţi documentul în ADF.

### <span id="page-55-1"></span>**Copierea duplex (pe lungime) <sup>7</sup>**

### **1 parte i Faţă-verso L**

Tip portret

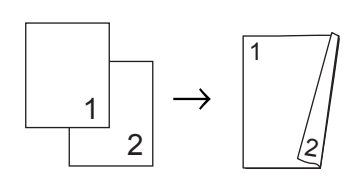

Tip vedere

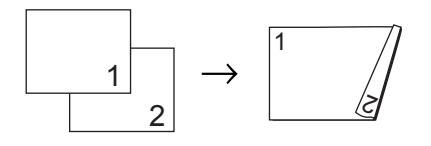

- **Asigurați-vă că vă aflați în modul** Copiere  $\Box$ ).
- **i** Încărcați documentul.
- c Introduceţi numărul de copii (până la 99) utilizând tastatura.
- 4 Apăsați pe **Duplex** și pe ▲ sau pe ▼ pentru a selecta 1 fata-2 fete L. Apăsaţi **OK**.
- **5** Apăsați pe Start pentru a copia documentul.

### <span id="page-55-2"></span>**Copierea duplex avansată (pe lăţime) <sup>7</sup>**

**1 parte i Faţă-verso S**

Tip portret

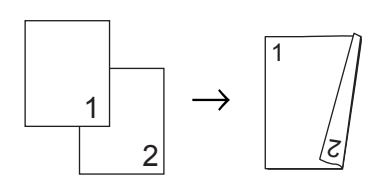

Tip vedere

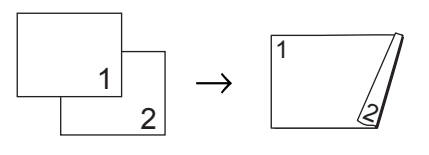

- a Asiguraţi-vă că vă aflaţi în modul Copiere  $\Box$ ).
- Încărcați documentul.
- c Introduceţi numărul de copii (până la 99) utilizând tastatura.
- Apăsați pe **Duplex** și pe **▲** sau pe ▼ pentru a selecta 1 fata<sup>-2</sup> fete S. Apăsaţi **OK**.
- **b** Apăsați pe Start pentru a copia documentul.

**A**

## <span id="page-56-0"></span>**Întreţinerea periodică <sup>A</sup>**

## <span id="page-56-1"></span>**Curăţarea aparatului <sup>A</sup>**

Curățați periodic interiorul și exteriorul aparatului folosind o lavetă uscată, fără scame. La înlocuirea cartuşului de toner sau a unității de cilindru, nu uitați să curățați aparatul la interior. Pentru detalii privind curăţarea aparatului, consultaţi *Manualul de utilizare*.

### **AVERTIZARE**

NU folosiţi materiale de curăţare care conţin amoniac, alcool, sau orice tip de spray sau orice substanţe inflamabile pentru a curăța interiorul sau exteriorul aparatului. Acest lucru poate duce la izbucnirea unui incendiu sau la producerea de şocuri electrice.

Pentru instrucțiuni privind curățarea aparatului, consultaţi secţiunea *Pentru a utiliza produsul în condiţii de siguranţă* în broşura *Siguranţa şi conformitatea*.

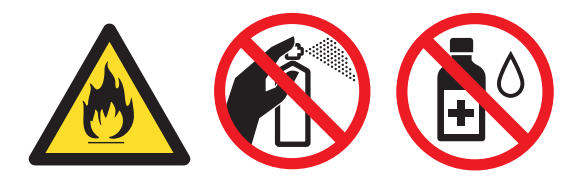

Procedati cu atentie, nu inhalati tonerul.

### **IMPORTANT**

Folosiţi detergenţi neutri. Curăţarea cu lichide volatile precum diluantii sau benzina va deteriora suprafaţa aparatului.

## <span id="page-56-2"></span>**Verificarea aparatului <sup>A</sup>**

### <span id="page-56-5"></span><span id="page-56-3"></span>**Verificarea contoarelor de pagini <sup>A</sup>**

Puteţi vedea contoarele de pagini pentru copii, pagini imprimate, rapoarte şi liste, faxuri sau un total rezumat.

- Pentru MFC-7360N și MFC-7460DN, apăsaţi **Menu (Meniu)**, **6**, **2**. Pentru MFC-7860DW, apăsaţi **Menu (Meniu)**, **7**, **2**.
	- Apăsați ▲ sau ▼ pentru a vedea Total, Fax/Lista, Copiere sau Imprimare.
- c Apăsaţi **Stop/Exit (Stop/Ieşire)**.

### <span id="page-56-4"></span>**Verificarea duratei de funcţionare rămase a pieselorA**

Puteți vedea durata de viață a pieselor aparatului pe ecranul LCD.

Pentru MFC-7360N și MFC-7460DN, apăsaţi **Menu (Meniu)**, **6**, **3**. Pentru MFC-7860DW, apăsati Menu **(Meniu)**, **7**, **3**.

b Apăsaţi **Stop/Exit (Stop/Ieşire)**.

## <span id="page-57-0"></span>**Ambalarea şi expedierea aparatului <sup>A</sup>**

### **Notă**

- Dacă trebuie să expediaţi aparatul, indiferent de motiv, reambalați-l cu atenție în ambalajul original pentru a evita deteriorarea acestuia în timpul transportului. Transportatorul trebuie să asigure aparatul în mod corespunzător.
- Dacă returnati aparatul la Brother în cadrul Serviciului de schimb, introduceti în pachet doar aparatul. Păstrati toate piesele separate, inclusiv unitatea cilindru, cartuşele de toner şi materialele imprimate pentru a le folosi la aparatul de schimb.
- **Opriti aparatul de la buton. Deconectați** toate cablurile, iar apoi deconectati cablul de alimentare de la priza de curent. Lăsati aparatul oprit cel putin 10 minute pentru a se răci.
- 2 Deschideți capacul frontal.
- **3** Scoateți ansamblul format din unitatea cilindru și cartușul de toner. Lăsați cartuşul de toner instalat în unitatea cilindru.

Introduceți în aparat materialul de protecție (1) cu textul "REMOVE" (îndepărtare) în partea stângă, ca în ilustratie.

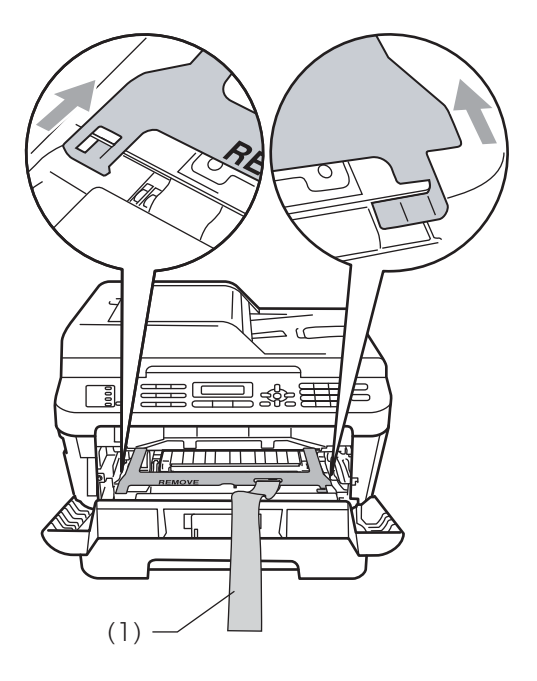

**5** Reintroduceți în aparat ansamblul format din unitatea cilindru şi cartuşul de toner.

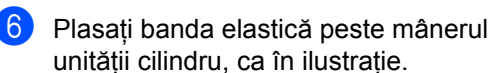

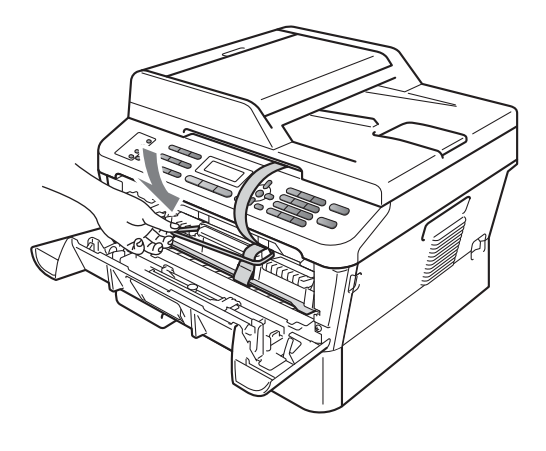

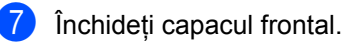

- 8 Introduceți aparatul în punga în care a fost livrat iniţial.
- 9 Introduceți cablul c.a. și materialele imprimate în cutia de carton iniţială, după cum se arată mai jos:

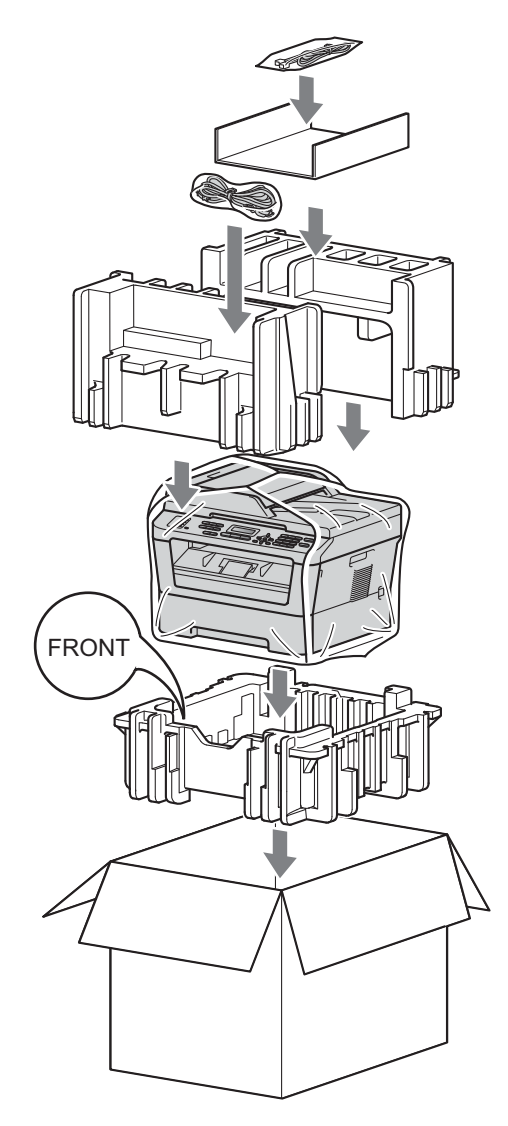

10 Închideți cutia de carton și aplicați bandă de sigilare.

<span id="page-59-0"></span>**Glosar <sup>B</sup>**

Aceasta este o listă ce conţine caracteristicile şi termenii ce apar în manualele Brother. Disponibilitatea acestor caracteristici depinde de modelul pe care l-ati achizitionat.

#### **Acces dual**

**B**

Aparatul dumneavoastră poate scana faxuri în curs de transmisie sau activități programate în memorie în acelaşi timp cu trimiterea sau recepţionarea unui fax ori imprimarea unui fax receptionat.

#### **Acces pentru recepţie de la distanţă**

Capacitatea de a accesa aparatul de la distanță de pe un telefon digital.

#### **Acţiuni rămase**

Puteți verifica ce activități de fax programate sunt în aşteptare în memorie si să anulați activitățile individual.

#### **ADF (alimentator automat de documente)**

Documentul poate fi aşezat în ADF şi scanat automat pagină cu pagină.

### **Agendă**

Un număr predefinit pentru formare

uşoară. Trebuie să apăsaţi (**Address Book (Agenda)**), iar apoi să introduceţi locația de apelare rapidă din trei cifre și să apăsaţi **Start** pentru a începe procesul de formare a numărului.

O listă alfabetică digitală a numerelor One Touch, apelare rapidă şi grup memorate.

#### **Anulare comandă**

Anulează o imprimare programată a unui document şi şterge memoria aparatului.

#### **Apelare rapidă**

Un număr predefinit pentru formare

uşoară. Apăsaţi pe (**Address Book (Agenda)**), apoi introduceţi locaţia formată din trei cifre a numărului cu apelare rapidă şi apăsaţi pe **Start** pentru a începe procesul de formare a numărului.

#### **Cod de acces la distanţă**

Propriul cod format din patru cifre  $(- - +\times)$ care vă permite să sunați și să accesați aparatul dintr-o locație la distanță.

#### **Cod de activare de la distanţă**

Introduceți acest cod  $(* 5 1)$  când răspundeți la un apel de fax de la un telefon suplimentar sau de la un telefon extern.

#### **Contrast**

Setarea pentru compensarea documentelor prea deschise sau prea închise, estompând faxurile sau copiile documentelor închise și accentuându-le pe cele ale documentelor deschise.

#### **Detectare fax**

Permite aparatului să răspundă la tonurile CNG dacă întrerupeţi un fax preluând apelul.

#### **Difuzare**

Capacitatea de a trimite acelaşi mesaj fax la mai multe locaţii.

#### **Direcţionare fax**

Trimite un fax receptionat în memorie la un alt număr de fax predefinit.

#### **Durata tonului de sonerie F/T**

Perioada de timp în care aparatul Brother emite tonuri rapide/duble (când setarea Mod de receptionare este Fax/Tel) pentru a vă anunța să preluați un apel vocal la care s-a răspuns.

#### **ECM (Mod corecţie erori)**

Detectează erorile în timpul transmisiei faxului şi retrimite paginile de fax care au cuprins o eroare.

#### **Eroare de comunicaţie (sau Er. com.)**

O eroare în timpul transmiterii sau recepţionării unui fax, cauzată de obicei de zgomotul liniei sau câmpurile electrostatice.

#### **Fax întârziat**

Trimite faxul la o oră ulterioară specificată, din ziua respectivă.

#### **Fax manual**

Când ridicați receptorul telefonului extern, puteți auzi răspunsul aparatului fax care recepționează transmisia înainte de a apăsa pe **Start** pentru a începe transmisia.

#### **Fax/Tel**

Puteţi primi faxuri şi apeluri telefonice. Nu folosiţi acest mod dacă utilizaţi un dispozitiv de preluare a apelurilor telefonice (TAD).

#### **Grup de compatibilitate**

Capacitatea unui aparat fax de a comunica cu altul. Compatibilitatea este asigurată între grupurile ITU-T.

#### **Identificatorul staţiei**

Informaţiile memorate care apar în partea de sus a paginilor trimise prin fax. Cuprinde numele expeditorului şi numărul de fax.

#### **Imprimare de rezervă**

Aparatul dumneavoastră imprimă o copie a fiecărui fax care este recepţionat şi stocat în memorie. Aceasta este o funcție de siguranţă, pentru a nu pierde mesajele în timpul unei pene de curent.

#### **Întârziere sonerie**

Numărul de tonuri de sonerie înainte ca maşina să răspundă în modurile Numai Fax şi Fax/Tel.

#### **Jurnal fax**

Listează informaţii despre ultimele 200 de faxuri recepționate și trimise. TX înseamnă Trimis. RX înseamnă Primit.

#### **LCD (afişaj cu cristale lichide)**

Afişajul aparatului, pe care apar mesaje interactive în timpul programării pe ecran şi care arată data şi ora când aparatul este inactiv.

#### **Listă ajutor**

Un material imprimat al tabelului complet cu meniuri, pe care îl puteți folosi pentru a vă programa aparatul când nu aveti Ghidul utilizatorului la dumneavoastră.

#### **Listă index tel.**

O listă a numelor şi numerelor stocate în memoria One Touch şi Apelare rapidă, în ordine numerică.

#### **Listă setări utilizator**

Un raport imprimat care arată setările actuale ale aparatului.

#### **Memorare faxuri**

Puteți stoca faxuri în memorie.

#### **Metodă de codare**

Metoda de codificare a informaţiilor cuprinse în document. Toate aparatele de fax trebuie să folosească un standard minim pentru Huffman Modificat (Modified Huffman - MH). Aparatul dumneavoastră este capabil să utilizeze metode de compresie mai puternice, cum ar fi Modified Read (MR), Modified Modified Read (MMR) şi JBIG dacă aparatul care recepţionează are aceeaşi funcţionalităţi.

#### **Mod internaţional**

Face schimbări temporare la tonurile de fax pentru a adecva zgomotul şi descărcările electrice pentru liniile telefonice din străinătate.

#### **Mod Meniu**

Modul de programare pentru schimbarea setărilor aparatului.

#### **Număr grup**

O combinaţie de numere One Touch şi Apelare rapidă care sunt memorate pe o tastă One Touch sau într-o locatie de Apelare rapidă pentru Difuzare.

#### **OCR (recunoaşterea optică a caracterelor)**

ScanSoft™ PaperPort™ 12SE cu aplicatiile software OCR sau Presto! PageManager converteşte o imagine a unui text în text editabil.

#### **One Touch**

Tastele de pe panoul de control al aparatului cu care puteți memora numere pentru formare rapidă. Puteți memora un al doilea număr pentru fiecare tastă dacă apăsaţi pe **Shift (Tastă specială Shift)** şi pe tasta One Touch simultan.

#### **Pauză**

Vă permite să introduceţi o întârziere de 3,5 secunde în secventa de apelare în timp ce formati numărul de la tastatura numerică sau la memorarea numerelor One Touch şi de apelare rapidă. Apăsaţi pe **Redial/Pause (Reapelare/Pauză)** de câte ori este nevoie pentru a defini o pauză mai lungă.

#### **Perioadă jurnal**

Perioada de timp predefinită între rapoartele tip jurnal de faxuri imprimate automat. Puteţi imprima Jurnalul de fax la cerere fără să întrerupeţi ciclul.

#### **Puls**

Un mod de formare a numărului cu tastatură zecimală pe o linie telefonică.

#### **Raport Xmit (raport de verificare a transmisiei)**

O listă pentru fiecare transmisie, care arată data, ora şi numărul.

#### **Reapelare automată**

O funcţie care permite aparatului dumneavoastră să formeze din nou ultimul număr de fax după cinci minute, dacă faxul nu a fost transmis pentru că linia era ocupată.

#### **Recepţie fără hârtie**

Recepționează faxurile în memoria aparatului când aparatul nu mai are hârtie.

#### **Reducere automată**

Reduce dimensiunea faxurilor receptionate.

#### **Rezoluţie**

Numărul de linii verticale şi orizontale pe un tol.

#### **Rezoluţie fină**

Rezoluția este 203  $\times$  196 dpi. Este folosită pentru activități de imprimare reduse și grafice.

#### **Scală de gri**

Tonurile de gri disponibile pentru copierea şi trimiterea prin fax a fotografiilor.

#### **Scanare**

Procesul de trimitere a unei imagini electronice a unui document de hârtie în computerul dumneavoastră.

#### **Setări temporare**

Puteți alege anumite opțiuni pentru fiecare transmisie de fax și puteți copia fără să schimbaţi setările implicite.

#### **Sondare**

Procesul unui aparat fax de a suna un alt aparat fax pentru a recupera mesajele de fax în aşteptare.

#### **TAD (dispozitiv robot telefonic)**

Puteți conecta un TAD extern la aparatul dumneavoastră.

#### **Telefon cu interior**

Un telefon pe numărul de fax care este conectat la o priză separată.

#### **Telefon extern**

Un TAD (dispozitiv de preluare a apelurilor telefonice) sau un telefon care este conectat la aparatul dumneavoastră.

#### **Ton**

Un mod de formare a numărului pe linia telefonică, folosit pentru telefoanele Touch Tone.

Glosar

#### **Tonuri CNG**

Tonurile speciale (semnale sonore) trimise de aparatele de fax în timpul transmisiei automate, pentru a indica aparatului receptor că este sunat de un aparat de fax.

#### **Tonuri de fax**

Semnalele trimise de aparatele care trimit şi recepţionează faxuri în timpul comunicării informațiilor.

#### **Transmise automată a faxului**

Trimiterea unui fax fără a ridica receptorul telefonului extern.

#### **Transmisie**

Procesul de trimitere a faxurilor prin liniile telefonice de pe aparatul dumneavoastră către aparatul de fax receptor.

#### **Transmisie de grup**

Ca funcție de reducere a costurilor, toate faxurile întârziate către acelaşi număr de fax vor fi trimise într-o singură transmisie.

#### **Transmisie în timp real**

Când memoria este plină, puteți trimite faxuri în timp real.

#### **Volum semnal sonor**

Setarea volumului pentru alarma sonoră când apăsaţi o tastă sau comiteţi o eroare.

#### **Volum sonerie**

Setarea volumului pentru soneria aparatului.

**B**

# **Index C**

### <span id="page-63-0"></span>**A**

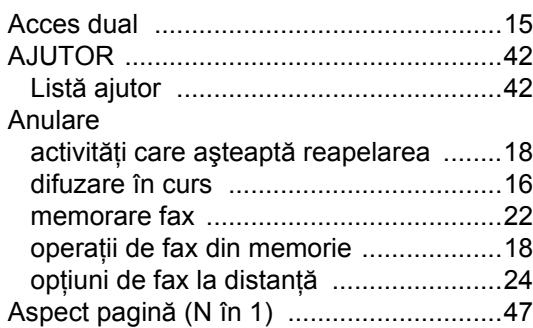

## **C**

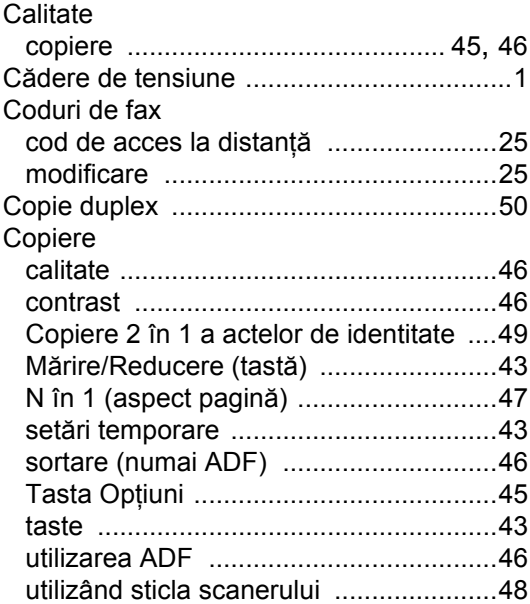

### **D**

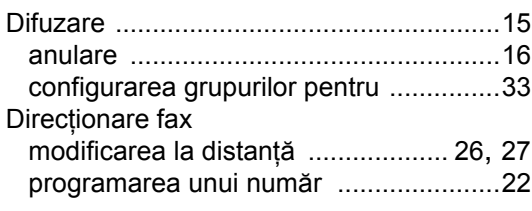

### **E**

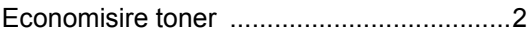

### **F**

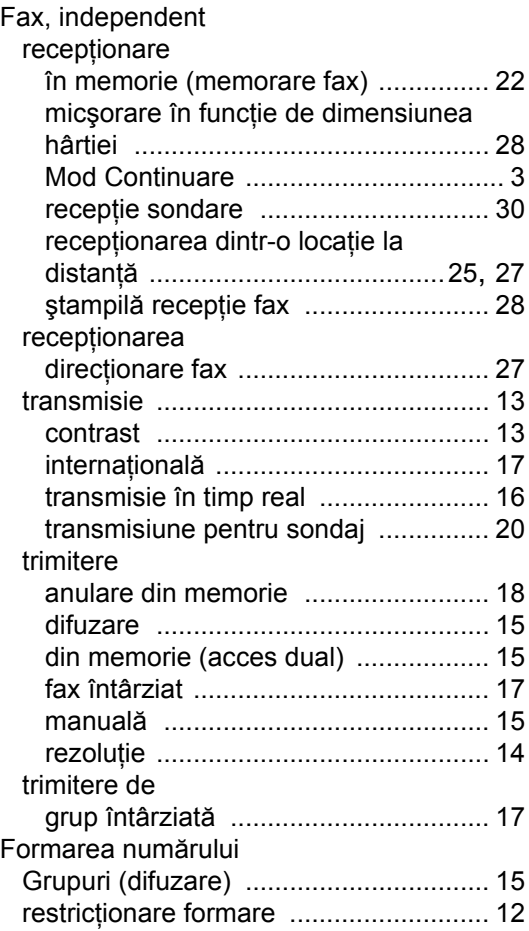

### **G**

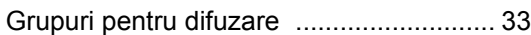

### **I**

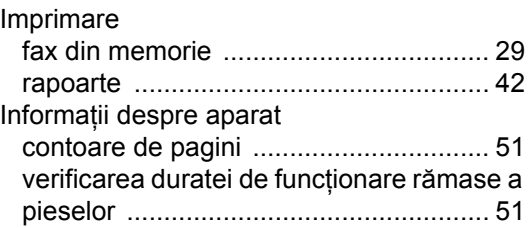

## **Î**

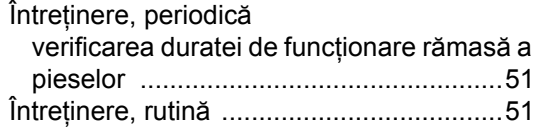

### **L**

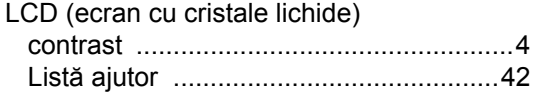

### **M**

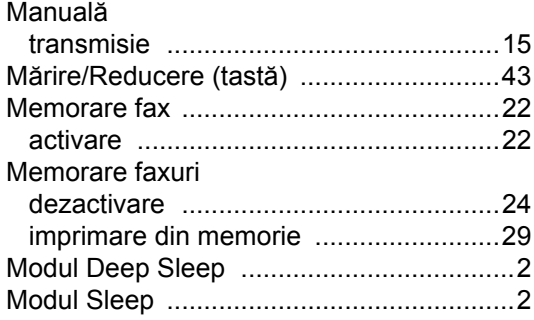

### **N**

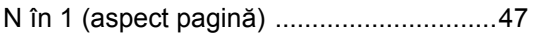

### **P**

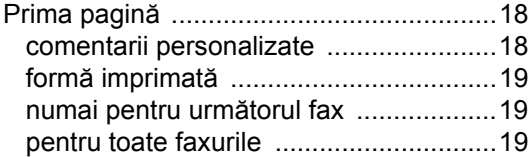

### **Q**

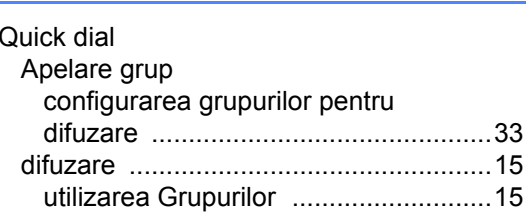

### **R**

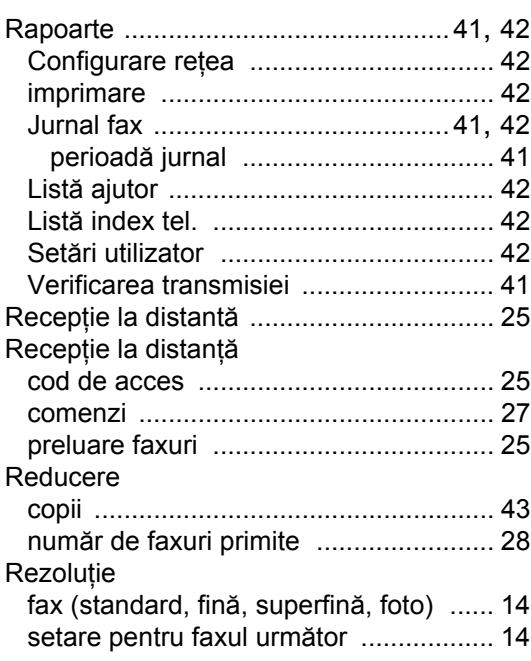

### **S**

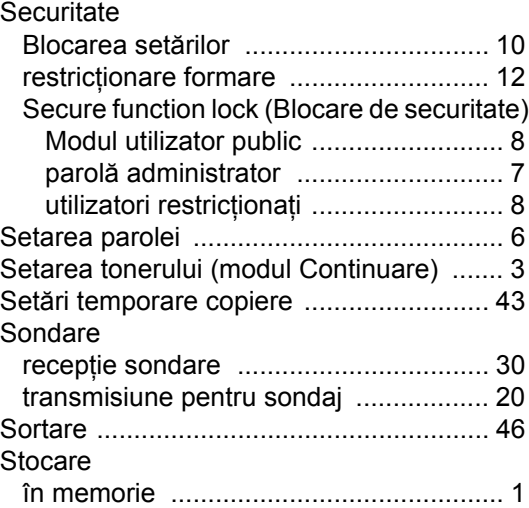

### **T**

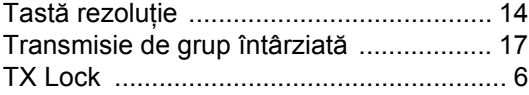

### **U**

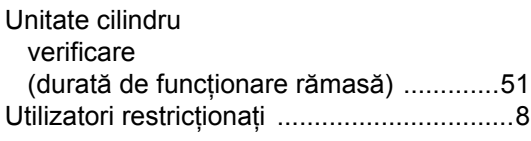

# **brother.**

Aceste aparate sunt aprobate spre utilizare doar în ţara unde au fost cumpărate, iar companiile Brother locale sau distribuitorii acestora pot efectua operaţiuni de întreţinere şi reparaţie doar pentru produsele cumpărate în propriile ţări.